# **Oracle<sup>®</sup> Fusion Middleware**

Installing and Configuring Oracle WebCenter Portal 12*c* (12.2.1.1) **E71621-03** 

November 2016

Documentation for installers and system administrators that describes how to install and configure Oracle WebCenter Portal, including end-to-end instructions for Oracle SOA Suite, BPM, Business Activity Monitoring (BAM), Insight, and secondary topologies. Oracle Fusion Middleware Installing and Configuring Oracle WebCenter Portal, 12c (12.2.1.1)

E71621-03

Copyright © 2009, 2016, Oracle and/or its affiliates. All rights reserved.

Primary Author: Ingrid Snedecor

Contributing Authors: Christine Ford

This software and related documentation are provided under a license agreement containing restrictions on use and disclosure and are protected by intellectual property laws. Except as expressly permitted in your license agreement or allowed by law, you may not use, copy, reproduce, translate, broadcast, modify, license, transmit, distribute, exhibit, perform, publish, or display any part, in any form, or by any means. Reverse engineering, disassembly, or decompilation of this software, unless required by law for interoperability, is prohibited.

The information contained herein is subject to change without notice and is not warranted to be error-free. If you find any errors, please report them to us in writing.

If this is software or related documentation that is delivered to the U.S. Government or anyone licensing it on behalf of the U.S. Government, then the following notice is applicable:

U.S. GOVERNMENT END USERS: Oracle programs, including any operating system, integrated software, any programs installed on the hardware, and/or documentation, delivered to U.S. Government end users are "commercial computer software" pursuant to the applicable Federal Acquisition Regulation and agency-specific supplemental regulations. As such, use, duplication, disclosure, modification, and adaptation of the programs, including any operating system, integrated software, any programs installed on the hardware, and/or documentation, shall be subject to license terms and license restrictions applicable to the programs. No other rights are granted to the U.S. Government.

This software or hardware is developed for general use in a variety of information management applications. It is not developed or intended for use in any inherently dangerous applications, including applications that may create a risk of personal injury. If you use this software or hardware in dangerous applications, then you shall be responsible to take all appropriate fail-safe, backup, redundancy, and other measures to ensure its safe use. Oracle Corporation and its affiliates disclaim any liability for any damages caused by use of this software or hardware in dangerous applications.

Oracle and Java are registered trademarks of Oracle and/or its affiliates. Other names may be trademarks of their respective owners.

Intel and Intel Xeon are trademarks or registered trademarks of Intel Corporation. All SPARC trademarks are used under license and are trademarks or registered trademarks of SPARC International, Inc. AMD, Opteron, the AMD logo, and the AMD Opteron logo are trademarks or registered trademarks of Advanced Micro Devices. UNIX is a registered trademark of The Open Group.

This software or hardware and documentation may provide access to or information about content, products, and services from third parties. Oracle Corporation and its affiliates are not responsible for and expressly disclaim all warranties of any kind with respect to third-party content, products, and services unless otherwise set forth in an applicable agreement between you and Oracle. Oracle Corporation and its affiliates will not be responsible for any loss, costs, or damages incurred due to your access to or use of third-party content, products, or services, except as set forth in an applicable agreement between you and Oracle.

# Contents

| Pr | eface                                                                             | vii    |
|----|-----------------------------------------------------------------------------------|--------|
|    | Audience                                                                          | vii    |
|    | Documentation Accessibility                                                       | vii    |
|    | Related Documents                                                                 | vii    |
|    | Conventions                                                                       | . viii |
| 1  | About the Oracle WebCenter Portal Installation                                    |        |
|    | 1.1 About Oracle WebCenter Portal                                                 | 1-1    |
|    | 1.2 Using the Standard Installation Topology as a Starting Point                  | 1-2    |
|    | 1.2.1 About the Oracle WebCenter Portal Standard Installation Topology            | 1-2    |
|    | 1.2.2 About Elements in the Standard Installation Topology Illustration           | 1-3    |
|    | 1.2.3 Understanding Oracle WebCenter Portal Managed Servers                       | 1-5    |
|    | 1.2.4 Understanding Oracle WebCenter Portal Components                            | 1-5    |
|    | 1.3 Using This Document to Extend an Existing Domain                              | 1-6    |
| 2  | Preparing to Install and Configure Oracle WebCenter Portal                        |        |
|    | 2.1 Roadmap for Installing and Configuring a Standard Installation Topology       | 2-1    |
|    | 2.2 Roadmap for Verifying Your System Environment                                 | 2-2    |
|    | 2.2.1 Verifying Certification, System, and Interoperability Requirements          | 2-3    |
|    | 2.2.2 Selecting an Installation User                                              | 2-4    |
|    | 2.2.3 Understanding Directories for Installation and Configuration                | 2-7    |
|    | 2.2.4 Understanding JDK Requirements for an Oracle Fusion Middleware Installation | 2-11   |
|    | 2.2.5 Understanding Database Requirements for an Oracle Fusion Middleware         |        |
|    | Installation                                                                      | 2-12   |
|    | 2.3 About Product Distributions                                                   |        |
|    | 2.4 Obtaining the Product Distribution                                            | 2-12   |
| 3  | Installing the Oracle WebCenter Portal Software                                   |        |
|    | 3.1 Verifying the Installation Checklist                                          | 3-1    |
|    | 3.2 Starting the Installation Program                                             | 3-3    |
|    | 3.3 Navigating the Installation Screens                                           | 3-3    |

|   |     | 3.4.1 Reviewing the Installation Log Files                                           | 3-5         |
|---|-----|--------------------------------------------------------------------------------------|-------------|
|   |     | 3.4.2 Checking the Directory Structure                                               | 3-6         |
|   |     | 3.4.3 Viewing the Contents of the Oracle Home                                        | 3-6         |
| 4 | Cor | figuring the Oracle WebCenter Portal Domain                                          |             |
|   | 4.1 | Creating the Database Schemas                                                        | 4-1         |
|   |     | 4.1.1 Installing and Configuring a Certified Database                                | 4-2         |
|   |     | 4.1.2 Starting the Repository Creation Utility                                       | 4-2         |
|   |     | 4.1.3 Navigating the Repository Creation Utility Screens to Create the Schemas       | 4-2         |
|   | 4.2 | Configuring the Domain                                                               | 4-6         |
|   |     | 4.2.1 Starting the Configuration Wizard                                              | 4-7         |
|   |     | 4.2.2 Navigating the Configuration Wizard Screens to Create and Configure the Domain | . –         |
|   | 4.3 | Starting the Servers                                                                 | 4-7<br>4-18 |
|   |     |                                                                                      | 4-18        |
|   |     |                                                                                      | 4-19        |
|   |     | õ                                                                                    | 4-20        |
|   | 4.4 | Verifying the Configuration                                                          | 4-21        |
|   | 4.5 | Setting Up an External LDAP-Based Identity Store                                     | 4-21        |
| 5 | Get | ting Started with Oracle WebCenter Portal Components                                 |             |
|   | 5.1 | About Oracle WebCenter Portal Components and Managed Servers                         | 5-1         |
|   | 5.2 | Working with WebCenter Portal.                                                       | 5-2         |
|   |     | 5.2.1 Understanding Automatic Service Configuration for WebCenter Portal             | 5-2         |
|   | 5.3 | Working with Oracle WebCenter Portal's Discussions Server                            | 5-4         |
|   |     | Connecting the Discussion Server with Oracle WebCenter Portal                        | 5-5         |
|   | 5.4 | Working with Oracle WebCenter Portal's Portlet Producers                             | 5-5         |
|   | 5.5 | Working with Oracle WebCenter Portal's Pagelet Producer                              | 5-6         |
|   | 5.6 | Working with Oracle WebCenter Portal's Analytics Collector                           | 5-7         |
| 6 | Pre | paring Back-End Components for WebCenter Portal Tools and Services                   |             |
|   | 6.1 | Introduction to Tools and Services                                                   | 6-1         |
|   | 6.2 | Back-End Requirements for Instant Messaging and Presence (IMP)                       | 6-5         |
|   | 6.3 | Back-End Requirements for Documents                                                  | 6-6         |
|   |     | 6.3.1 Oracle WebCenter Content Server Requirements                                   | 6-6         |

|     | enter enter eenter eenter eenter requiremente               | •••  |
|-----|-------------------------------------------------------------|------|
| 6.4 | Back-End Requirements for Calendar Events                   | 6-8  |
| 6.5 | Back-End Requirements for Mail                              | 6-8  |
| 6.6 | Back-End Requirements for Search                            | 6-8  |
|     | 6.6.1 Installing Oracle SES 11.2.2.2                        | 6-8  |
|     | 6.6.2 Configuring Oracle SES 11.2.2.2.                      | 6-9  |
| 6.7 | Back-End Requirements for WebCenter Portal Workflows        | 6-9  |
|     | 6.7.1 Oracle SOA Suite - Installation                       | 6-10 |
|     | 6.7.2 Oracle WebCenter Portal SOA Composites - Installation | 6-11 |

| 6.7.3 Oracle SOA Server - Extending the Domain                         | 0-11 |
|------------------------------------------------------------------------|------|
| 6.7.4 Oracle SOA and WebCenter Portal - WS-Security Configuration      | 6-12 |
| 6.7.5 Oracle WebCenter Portal - Configuring the BPEL Server Connection | 6-13 |

# 7 Next Steps After Configuring the Domain

| 7.1 | Performing Basic Administrative Tasks                | 7-1 |
|-----|------------------------------------------------------|-----|
| 7.2 | Performing Additional Domain Configuration Tasks     | 7-2 |
| 7.3 | Preparing Your Environment for High Availability     | 7-3 |
| 7.4 | Connecting Back-End Components                       | 7-3 |
| 7.5 | Using Oracle JDeveloper with Oracle WebCenter Portal | 7-4 |

# 8 Deinstalling or Reinstalling Oracle WebCenter Portal

| 8.1 | About Product Deinstallation                                | 8-2 |
|-----|-------------------------------------------------------------|-----|
| 8.2 | Stopping Oracle Fusion Middleware                           | 8-2 |
| 8.3 | Removing Your Database Schemas                              | 8-2 |
| 8.4 | Deinstalling the Software                                   | 8-3 |
|     | 8.4.1 Starting the Deinstallation Program                   | 8-3 |
|     | 8.4.2 Selecting the Product to Deinstall                    | 8-3 |
|     | 8.4.3 Navigating the Deinstallation Screens                 | 8-4 |
| 8.5 | Removing the Oracle Home Directory Manually                 | 8-4 |
| 8.6 | Removing the Program Shortcuts on Windows Operating Systems | 8-5 |
| 8.7 | Removing the Domain and Application Data                    | 8-5 |
| 8.8 | Reinstalling the Software                                   | 8-5 |

# Preface

This document describes how to install and configure Oracle WebCenter Portal (BPM), including end-to-end instructions for Oracle SOA Suite, BPM, Business Activity Monitoring (BAM), Insight, and secondary topologies..

Audience

Documentation Accessibility

**Related Documents** 

Conventions

# Audience

This guide is intended for system administrators or application developers who are installing and configuring Oracle WebCenter Portal. It is assumed that readers are familiar with web technologies and have a general understanding of Windows and UNIX platforms.

# **Documentation Accessibility**

For information about Oracle's commitment to accessibility, visit the Oracle Accessibility Program website at http://www.oracle.com/pls/topic/lookup? ctx=acc&id=docacc.

#### Access to Oracle Support

Oracle customers that have purchased support have access to electronic support through My Oracle Support. For information, visit http://www.oracle.com/pls/ topic/lookup?ctx=acc&id=info or visit http://www.oracle.com/pls/ topic/lookup?ctx=acc&id=trs if you are hearing impaired.

# **Related Documents**

Refer to the Oracle Fusion Middleware Library for additional information.

- For Oracle WebCenter Portal information, see Oracle WebCenter Portal Documentation.
- For installation information, see Fusion Middleware Installation Documentation.
- For upgrade information, see Fusion Middleware Upgrade Documentation.

- For administration-related information, see Fusion Middleware Administration Documentation.
- For release-related information, see Fusion Middleware Release Notes.

# Conventions

The following text conventions are used in this document:

| Convention | Meaning                                                                                                    |
|------------|----------------------------------------------------------------------------------------------------|
| boldface   | Boldface type indicates graphical user interface elements associated with an action, or terms defined in text or the glossary.         |
| italic     | Italic type indicates book titles, emphasis, or placeholder variables for which you supply particular values.                          |
| monospace  | Monospace type indicates commands within a paragraph, URLs, code in examples, text that appears on the screen, or text that you enter. |

1

# About the Oracle WebCenter Portal Installation

The standard installation for Oracle WebCenter Portal described in this guide creates the standard topology, which represents a sample starting topology for this product.

#### About Oracle WebCenter Portal

Companies use Oracle WebCenter Portal to build enterprise-scale intranet and extranet portals that provide a foundation for the nextgeneration user experience (UX) with Oracle Fusion Middleware and Oracle Fusion Applications.

Using the Standard Installation Topology as a Starting Point

The standard installation topology is a flexible topology that you can use as a starting point in production environments.

#### Using This Document to Extend an Existing Domain

The procedures in this guide describe how to create a new domain. The assumption is that no other Oracle Fusion Middleware products are installed on your system.

# **1.1 About Oracle WebCenter Portal**

Companies use Oracle WebCenter Portal to build enterprise-scale intranet and extranet portals that provide a foundation for the next-generation user experience (UX) with Oracle Fusion Middleware and Oracle Fusion Applications.

Portals built with Oracle WebCenter Portal commonly support thousands of users who create, update, and access content and data from multiple back-end sources. Oracle WebCenter Portal provides an open and extensible solution that allows users to interact directly with tools and services like instant messaging, documents, content management, discussion forums, wikis, blogs, and tagging directly from within the context of a portal. Oracle WebCenter Portal delivers intuitive user experiences by leveraging the best UX capabilities from a significant portfolio of leading portal products and related technologies. From the user's perspective, the integration is seamless.

Oracle WebCenter Portal provides an out-of-the-box enterprise-ready customizable application, with a configurable work environment that enables individuals and groups to work and collaborate more effectively to develop and use portals. Business users can easily assemble new portals or composite applications using Portal Composer and a page editor that includes a library of prebuilt reusable components. They can enhance user experience by wiring components together on the page, configuring content personalization, enabling the use of integrated social tools, and creating data visualizations. Developers can also use JDeveloper to build custom assets that can be used in portals built with Oracle WebCenter Portal.

# 1.2 Using the Standard Installation Topology as a Starting Point

The standard installation topology is a flexible topology that you can use as a starting point in production environments.

The information in this guide helps you to create a standard installation topology for Oracle WebCenter Portal. If appropriate and required, you can later extend the standard installation topology to create a secure and highly available production environment (see Next Steps After Configuring the Domain).

The standard installation topology represents a sample topology for this product. It is not the only topology this product supports. For more information, see About the Standard Installation Topology in *Planning an Installation of Oracle Fusion Middleware*.

#### About the Oracle WebCenter Portal Standard Installation Topology

This topology represents a standard WebLogic Server domain that contains an Administration Server and one or more clusters containing one or more Managed Servers.

About Elements in the Standard Installation Topology Illustration The standard installation topology typically includes common elements.

#### Understanding Oracle WebCenter Portal Managed Servers

After Oracle WebCenter Portal is installed, you need to create or extend and configure a WebLogic Server domain.

#### Understanding Oracle WebCenter Portal Components

By default, all Oracle WebCenter Portal components are installed onto your system. Depending on the functionality required in your portals, you can choose the components that need to be configured in your domain.

## 1.2.1 About the Oracle WebCenter Portal Standard Installation Topology

This topology represents a standard WebLogic Server domain that contains an Administration Server and one or more clusters containing one or more Managed Servers.

The following figure shows the standard installation topology for Oracle WebCenter Portal.

See Table 1-1 for information on elements of this topology.

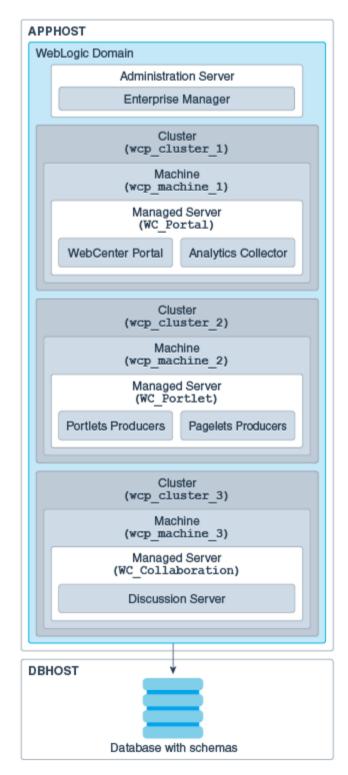

For configuration instructions, see Configuring the Oracle WebCenter Portal Domain.

# 1.2.2 About Elements in the Standard Installation Topology Illustration

The standard installation topology typically includes common elements.

The following table describes all elements of the topology illustration:

| Element               | Description and Links to Related Documentation                                                                                                    |
|-----------------------|----------------------------------------------------------------------------------------------------|
| APPHOST               | A standard term used in Oracle documentation to refer<br>to the machine that hosts the application tier.                                                                                                    |
| DBHOST                | A standard term used in Oracle documentation to refer to the machine that hosts the database.                                                                                                    |
| WebLogic Domain       | A logically related group of Java components (in this case, the Administration Server, Managed Servers, and other related software components).<br>For more information, see What Is an Oracle WebLogic Server Domain? in <i>Understanding Oracle Fusion Middleware</i> .                                                                                                    |
| Administration Server | Central control entity of a WebLogic domain. It<br>maintains configuration objects for that domain and<br>distributes configuration changes to Managed Servers.<br>For more information, see What Is the Administration<br>Server? in <i>Understanding Oracle Fusion Middleware</i> .                                                                                                    |
| Enterprise Manager    | The Oracle Enterprise Manager Fusion Middleware<br>Control is a primary tool used to manage a domain.<br>For more information, see Oracle Enterprise Manager<br>Fusion Middleware Control in <i>Understanding Oracle</i><br><i>Fusion Middleware</i> .                                                                                                    |
| Cluster               | A collection of multiple WebLogic Server instances<br>running simultaneously and working together.<br>For more information, see Overview of Managed<br>Servers and Managed Server Clusters in <i>Understanding</i><br><i>Oracle Fusion Middleware</i> .                                                                                                    |
| Machine               | A logical representation of the computer that hosts one<br>or more WebLogic Server instances (servers). Machines<br>are also the logical glue between the Managed Servers<br>and the Node Manager. In order to start or stop the<br>Managed Servers using the Node Manager, associate<br>the Managed Servers with a machine.                                                                                                    |
| Managed Server        | A host for your applications, application components,<br>web services, and their associated resources.<br>For more information, see Overview of Managed<br>Servers and Managed Server Clusters in <i>Understanding</i><br><i>Oracle Fusion Middleware</i> .                                                                                                    |
| Infrastructure        | <ul> <li>A collection of services that include the following:</li> <li>Metadata repository (MDS) Contains metadata for<br/>Oracle Fusion Middleware components, such as the<br/>Oracle Application Developer Framework. For<br/>more information, see What Is the Metadata<br/>Repository? in Understanding Oracle Fusion<br/>Middleware.</li> <li>Oracle Application Developer Framework (Oracle<br/>ADF)</li> <li>Oracle Web Services Manager (OWSM)</li> </ul> |

## Table 1-1 Description of Elements in Standard Installation Topologies

# 1.2.3 Understanding Oracle WebCenter Portal Managed Servers

After Oracle WebCenter Portal is installed, you need to create or extend and configure a WebLogic Server domain.

The basic domain infrastructure consists of one Administration Server and various optional Managed Servers. When you configure a domain for Oracle WebCenter Portal, the WebLogic Administration Server gets created if it is a new domain. Depending on the Oracle WebCenter Portal components you choose to install, various WebLogic server instances get created, and each component is deployed to the appropriate Managed Server. Managed Servers are provisioned with Oracle system libraries (JRF libraries) and Oracle ADF libraries.

| WebLogic Server Instance | <b>Components/Applications Hosted</b>   | Description                                                                                                    |
|--------------------------|-----------------------------------------|----------------------------------------------------------------------------------------------------|
| AdminServer              | none                                    | This is the WebLogic<br>Administration Server. The<br>Administration Server provides a<br>central point for managing a<br>WebLogic Server domain.                                                           |
|                          |                                         | The Administration Server hosts the<br>Administration Console and the<br>Oracle Enterprise Manager Fusion<br>Middleware Control Console.                                                                    |
| WC_Portal                | WebCenter Portal<br>Analytics Collector | This managed server gets created if<br>you choose to install WebCenter<br>Portal, the out-of-the-box portal<br>application, while creating or<br>extending your Oracle WebCenter<br>Portal domain.          |
| WC_Portlet               | Portlets Producers<br>Pagelet Producer  | This managed server gets created if<br>you choose to install Oracle<br>WebCenter Portal's Pagelet<br>Producer or Oracle WebCenter<br>Portal's Portlet Producers while<br>creating or extending your domain. |
| WC_Collaboration         | Discussion Server                       | This managed server gets created if<br>you choose to install Oracle<br>WebCenter Portal's Discussion<br>Server while creating or extending<br>your domain.                                                  |

Table 1-2 Servers Created During Oracle WebCenter Portal Domain Configuration

About the Oracle WebCenter Portal Standard Installation Topology shows a graphical representation of these servers and components.

# 1.2.4 Understanding Oracle WebCenter Portal Components

By default, all Oracle WebCenter Portal components are installed onto your system. Depending on the functionality required in your portals, you can choose the components that need to be configured in your domain. Oracle WebCenter Portal includes the following components:

## Portal Composer

Oracle WebCenter Portal's Portal Composer offers a single, integrated, web-based environment for assembling portals or composite applications using a library of prebuilt reusable components. Business users can wire components together on the page, configure content personalization, enable the use of integrated social tools, and create data visualizations. It provides a browser-based platform for creating enterprise portals, multiple sites, and communities. Portal Composer is also generally referred to as *WebCenter Portal*.

## • Pagelet Producer

Oracle WebCenter Portal's Pagelet Producer provides the ability to create and manage a diverse set of web resources—applications, components, and programmable functions—and blend those resources together into existing web applications or new, developer-driven mashups. It enables you to use a wide variety of web technologies, such as AJAX, REST, and JavaScript, to build pagelets.

## Portlet Producers

Oracle WebCenter Portal's Portlet Producers supports deployment and execution of both standards-based portlets (JSR 286 and WSRP 1.0 and 2.0) and traditional Oracle PDK-Java based portlets. Includes the following preconfigured portlet producers: OmniPortlet, Web Clipping, and WSRP Parameter Form Portlet.

## • Discussions Server

Oracle WebCenter Portal's Discussions Server supports integration of discussion forums and announcements into portals.

## Analytics Collector

Oracle WebCenter Portal's Analytics Collector delivers comprehensive reporting on activity and content usage within portals and composite applications.

# 1.3 Using This Document to Extend an Existing Domain

The procedures in this guide describe how to create a new domain. The assumption is that no other Oracle Fusion Middleware products are installed on your system.

If you have installed and configured other Oracle Fusion Middleware products on your system (for example, Fusion Middleware Infrastructure, with a domain that is up and running) and wish to extend the same domain to include Oracle WebCenter Portal, read Installing Multiple Products in the Same Domain for detailed information.

2

# Preparing to Install and Configure Oracle WebCenter Portal

To prepare for your Oracle WebCenter Portal installation, verify that your system meets the basic requirements, then obtain the correct installation software.

## Roadmap for Installing and Configuring a Standard Installation Topology

This roadmap provides all the steps required to install and configure a standard Oracle WebCenter Portal installation topology.

#### Roadmap for Verifying Your System Environment

Before you begin the installation and configuration process, you must verify your system environment.

#### About Product Distributions

You create the initial Oracle WebCenter Portal domain using the Oracle Fusion Middleware Infrastructure distribution, which contains both Oracle WebLogic Server software and Oracle Java Required Files (JRF) software.

## Obtaining the Product Distribution

You can obtain the Oracle Fusion Middleware Infrastructure and Oracle WebCenter Portal distribution on the Oracle Technology Network (OTN).

# 2.1 Roadmap for Installing and Configuring a Standard Installation Topology

This roadmap provides all the steps required to install and configure a standard Oracle WebCenter Portal installation topology.

| Task                                                                                                   | Description                                                                                                    | Documentation                                                                                   |
|----------------------------------------------------------------------------------------------------|----------------------------------------------------------------------------------------------------|-------------------------------------------------------------------------------------------------|
| Verify your system<br>environment.                                                                     | Before beginning the installation,<br>verify that the minimum system<br>and network requirements are<br>met.                                                                     | See Roadmap for Verifying Your System Environment.                                              |
| Check for any<br>mandatory patches<br>that will be<br>required before or<br>after the<br>installation. | Review the Oracle Fusion<br>Middleware Infrastructure release<br>notes to see if there are any<br>mandatory patches required for<br>the software products you are<br>installing. | See Install and Configure in <i>Release Notes for Oracle Fusion Middleware Infrastructure</i> . |

#### Table 2-1 Standard Installation Roadmap

| Task                                                                         | Description                                                                                                    | Documentation                                                                                                    |
|------------------------------------------------------------------------------|----------------------------------------------------------------------------------------------------|----------------------------------------------------------------------------------------------------|
| Obtain the<br>appropriate<br>distributions.                                  | Obtain the Oracle Fusion<br>Middleware Infrastructure and<br>the Oracle WebCenter Portal<br>installation files.                                                                            | See About Product Distributions.                                                                                                    |
| Determine your<br>installation<br>directories.                               | Verify that the installer can access<br>or create the required installer<br>directories. Also, verify that the<br>directories exist on systems that<br>meet the minimum requirements.      | See What Are the Key Oracle Fusion Middleware<br>Directories? in <i>Understanding Oracle Fusion Middleware</i> .                                                                                                    |
| Install prerequisite software.                                               | Install Oracle Fusion Middleware<br>Infrastructure to create the Oracle<br>home directory for Oracle<br>WebCenter Portal.                                                                  | See Installing and Configuring the Oracle Fusion<br>Middleware Infrastructure. There is no need to configure<br>a domain for Infrastructure; the purpose of this task is<br>to install oracle_common into the Oracle home. |
| Install the<br>software.                                                     | Run the Oracle Universal Installer<br>to install Oracle WebCenter<br>Portal.<br>Installing the software transfers<br>the software to your system and<br>creates the Oracle home directory. | See Installing the Oracle WebCenter Portal Software.                                                                                                    |
| Select a database<br>profile and review<br>any required<br>custom variables. | Before you install required<br>schemas in the database, review<br>the information about any custom<br>variables you will need to set for<br>the Oracle WebCenter Portal<br>schemas.        | See Understanding Database Requirements for an<br>Oracle Fusion Middleware Installation.                                                                                                    |
| Create the schemas.                                                          | Run the Repository Creation<br>Utility to create the schemas<br>required for configuration.                                                                                                | See Creating the Database Schemas.                                                                                                    |
| Create a WebLogic<br>domain.                                                 | Use the Configuration Wizard/<br>Assistant to create and configure<br>the WebLogic domain.                                                                                                 | See Configuring the Domain for creating the standard topology for Oracle WebCenter Portal.                                                                                                    |
| Administer and<br>prepare your<br>domain for high<br>availability.           | Discover additional tools and<br>resources to administer your<br>domain and configure your<br>domain to be highly available.                                                               | See Next Steps After Configuring the Domain.                                                                                                    |

#### Table 2-1 (Cont.) Standard Installation Roadmap

# 2.2 Roadmap for Verifying Your System Environment

Before you begin the installation and configuration process, you must verify your system environment.

The following table identifies important tasks and checks to perform to ensure that your environment is properly prepared for installing and configuring Oracle WebCenter Portal.

| Task                                                                                                    | Description                                                                                                    | Documentation                                                                                                    |
|----------------------------------------------------------------------------------------------------|----------------------------------------------------------------------------------------------------|----------------------------------------------------------------------------------------------------|
| Verify certification and system requirements.                                                                                                    | Verify that your operating system is<br>certified and properly configured<br>for installation and configuration.                                                                                                    | See Verifying Certification, System<br>and Interoperability Requirements.                                          |
| Identify a proper installation user.                                                                                                    | Verify that the installation user has<br>the proper permissions to install<br>and configure the software.                                                                                                    | See Selecting an Installation User.                                                                                |
| Select the installation and configuration directories on your system.                                                                                                    | Verify that you can create the<br>necessary directories for installation<br>and configuration, according to the<br>recommended directory structure.                                                                                                    | See Understanding Directories for<br>Installation and Configuration.                                               |
| Install a certified JDK.                                                                                                    | The installation program for the distribution requires a certified JDK present on your system.                                                                                                    | See Understanding JDK<br>Requirements for an Oracle Fusion<br>Middleware Installation.                             |
| Install and configure a database for mid-tier schemas.                                                                                                    | To configure your WebLogic<br>domain, you must have access to a<br>certified database that is properly<br>configured for schemas required by<br>Oracle WebCenter Portal.                                                                                 | See Understanding Database<br>Requirements for an Oracle Fusion<br>Middleware Installation.                        |
| Ora<br>req<br>env<br>Selecting an<br>The                                                                                                    | Certification, System, and Interoper<br>acle recommends that you use the o<br>uirements documents with each ot<br>vironment meets the requirements<br>in Installation User<br>e user who performs installation ar<br>uires sufficient permissions and pr | certification matrix and system<br>her to verify that your<br>for installation.<br>ad configuration on your system |
| <ul> <li>Understanding Directories for Installation and Configuration         <ul> <li>During the installation and domain configuration process, you must plan on providing the locations for these directories: Oracle home, Domain home, and the Application home.</li> </ul> </li> <li>Understanding JDK Requirements for an Oracle Fusion Middleware Installate Most Fusion Middleware products are in . jar file format. These distributions do <i>not</i> include a JDK. To run a . jar distribution instation you must have a certified JDK already installed on your system.</li> </ul> |                                                                                                    |                                                                                                    |
|                                                                                                    |                                                                                                    |                                                                                                    |

Table 2-2 Roadmap for Verifying Your System Environment

## 2.2.1 Verifying Certification, System, and Interoperability Requirements

Oracle recommends that you use the certification matrix and system requirements documents with each other to verify that your environment meets the requirements for installation.

## 1. Verifying your environment meets certification requirements

Make sure that you are installing your product on a supported hardware and software configuration. For more information, see the certification document for your release on the *Oracle Fusion Middleware Supported System Configurations* page.

Oracle has tested and verified the performance of your product on all certified systems and environments. Whenever new certifications occur, they are added to the proper certification document right away. New certifications can be released at any time. Therefore, the certification documents are kept outside the documentation libraries and are available on Oracle Technology Network.

## 2. Using the system requirements document to verify certification

Oracle recommends that you use the *Oracle Fusion Middleware System Requirements and Specifications* document to verify that the certification requirements are met. For example, if the certification document indicates that your product is certified for installation on 64-Bit Oracle Linux 6.5, use this document to verify that your system meets the required minimum specifications. These include disk space, available memory, specific platform packages and patches, and other operating system-specific items. System requirements can change in the future. Therefore, the system requirement documents are kept outside of the documentation libraries and are available on Oracle Technology Network.

## 3. Verifying interoperability among multiple products

See Oracle Fusion Middleware 12c Interoperability and Compatibility in *Understanding Interoperability and Compatibility* to learn how to install and run multiple Fusion Middleware products from the same release or mixed releases with each other.

## 2.2.2 Selecting an Installation User

The user who performs installation and configuration on your system requires sufficient permissions and privileges.

Understanding User Permissions

The user who installs a Fusion Middleware product owns the files and has certain permissions on the files.

Understanding Non-Default User Permissions on UNIX Operating Systems

Changing the default permissions setting reduces the security of the installation and possibly your system. Oracle does not recommend changing default permission settings.

Verifying the Installation User has Administrator Privileges on Windows Operating Systems

To update the Windows Registry, you must have Administrator privileges.

## 2.2.2.1 Understanding User Permissions

The user who installs a Fusion Middleware product owns the files and has certain permissions on the files.

• Read and write permissions on all non-executable files (for example, .jar, .properties, or .xml). All other users in the same group as the file owner have read permissions only.

• Read, write, and execute permissions on all executable files (for example, .exe, .sh, or .cmd). All other users in the same group as the file owner have read and execute permissions only.

This means that someone other than the person who installs the software can use the installed binaries in the Oracle home to configure a domain or set of Fusion Middleware products.

During configuration, the files generated by the configuration process are owned by the user who ran the Configuration Wizard, with the same permissions as described above for the installation user. However, security-sensitive files are not created with group permissions. Only the user that created the domain has read and write permissions and can administer the domain.

Consider the following examples:

• Example 1: A Single User Installs the Software and Configures the Domain

This example shows the permissions if the same user installs the software and configures the domain.

To ensure the proper permissions and privileges for all files, Oracle recommends that the same owner perform both tasks: install the Oracle Fusion Middleware product and configure the WebLogic Server domain using the Configuration Wizard.

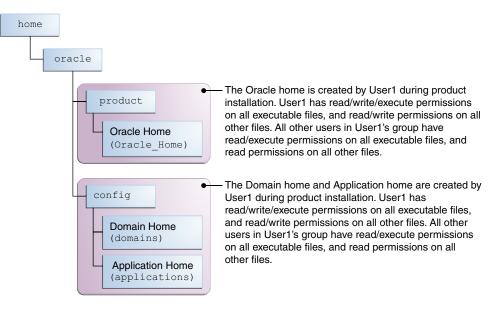

If the user who creates the domain is different than the user who installed the software, then both users must have the same privileges, as shown in the next example.

#### • Example 2: The Oracle Home and Domain are Created by Different Users

This example shows the permissions where one user creates the Oracle home and another user configures the domain.

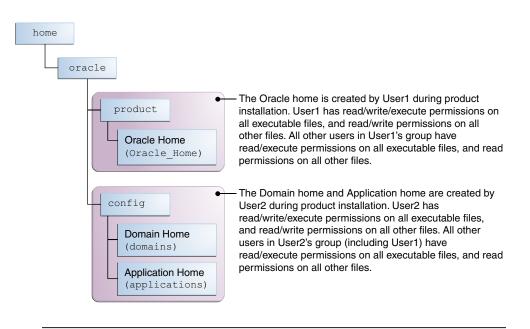

**Note:** Certain domain files do not have group permissions. For example, cwallet.sso.

Consider the following items before running the installer:

• On UNIX operating systems, Oracle recommends that you set umask to 027 on your system before you install the software. This ensures that file permissions are set properly during installation. Use the following command:

umask 027

You must enter this command in the same terminal window from which you plan to run the product installer.

- On UNIX operating systems, do not run the installation program as the root user. If you run the installer as a root user, the startup validation may fail and you cannot continue the installation.
- When you manage a product installation (for example, applying patches or starting managed Servers), use the same user ID that you used to install the product.
- On Windows operating systems, you must have Administrative privileges to install the product. See Verifying the Installation User has Administrator Privileges on Windows Operating Systems for more information.

## 2.2.2.2 Understanding Non-Default User Permissions on UNIX Operating Systems

Changing the default permissions setting reduces the security of the installation and possibly your system. Oracle does not recommend changing default permission settings.

If other users require access to particular files or executable, consider using the UNIX sudo command (or other similar command) in lieu of changing file permissions.

Refer to your UNIX operating system Administrator's Guide or contact your operating system vendor if you need further assistance.

## 2.2.2.3 Verifying the Installation User has Administrator Privileges on Windows Operating Systems

To update the Windows Registry, you must have Administrator privileges.

By default, members with the Administrator privilege sign in to the system with regular privileges, but can request elevated permissions to perform administrative tasks.

To perform a task with elevated privileges:

- 1. Find the Command Prompt item, either from the Start menu or the Windows icon in the lower-left hand corner.
- 2. Right-click Command Prompt and select Run as administrator.

This opens a new command prompt window, and all actions performed in this window will be done with administrator privileges.

**Note:** If you have User Access Control enabled on your system, you may see an additional window asking you to confirm this action. Confirm and continue with this procedure.

3. Perform the desired task.

For example, to start the product installer:

For a jar file, enter:

java -jar distribution\_name.jar

For an executable (.exe, .bin, or .sh file), enter:

distribution\_name.exe

## 2.2.3 Understanding Directories for Installation and Configuration

During the installation and domain configuration process, you must plan on providing the locations for these directories: Oracle home, Domain home, and the Application home.

#### Understanding the Recommended Directory Structure

Oracle recommends specific locations for the Oracle Home, Domain Home, and Application Home.

#### About the Oracle Home Directory

When you install any Oracle Fusion Middleware product, you must use an Oracle home directory.

#### About the Domain Home Directory

The Domain home is the directory where domains that you configure are created.

#### About the Application Home Directory

The Application home is the directory where applications for domains you configure are created.

## Installing Multiple Products in the Same Domain

There are two methods for installing and configuring multiple products in one domain, also known as *extending* a domain.

## Preparing for Shared Storage

Oracle Fusion Middleware enables you to configure multiple Oracle WebLogic Server domains from a single Oracle home. This allows you to install the Oracle home in a single location on a shared volume and reuse the Oracle home for multiple host installations.

## 2.2.3.1 Understanding the Recommended Directory Structure

Oracle recommends specific locations for the Oracle Home, Domain Home, and Application Home.

Oracle recommends a directory structure similar to the one shown in Figure 2-1.

Figure 2-1 Recommended Oracle Fusion Middleware Directory Structure

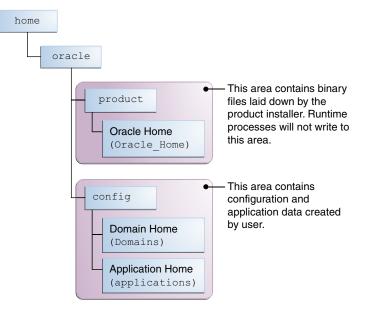

A base location (Oracle base) should be established on your system (for example, / home/oracle) and from there, two separate branches should be created. The product directory should contain the product binary files and all of the Oracle home directories. The config directory should contain your domain and application data.

Oracle recommends that you do not keep your configuration data anywhere underneath the Oracle home; if you upgrade your product to another major release, you will be required to create a new Oracle home for binaries. You must also make sure that your configuration data exist in a location to which the binaries in the Oracle home have access.

The /home/oracle/product (for the Oracle home) and /home/oracle/config (for the application and configuration data) directories are used in examples throughout the documentation; be sure to replace these directories with the actual directories on your system.

## 2.2.3.2 About the Oracle Home Directory

When you install any Oracle Fusion Middleware product, you must use an Oracle home directory.

This directory is a repository for common files that are used by multiple Fusion Middleware products installed on the same machine. These files are essential to ensuring that Fusion Middleware operates correctly on your system. They facilitate checking of cross-product dependencies during installation. For this reason, you can consider the Oracle home directory a *central support directory* for all Oracle Fusion Middleware products installed on your system.

Fusion Middleware documentation refers to the Oracle home directory as *ORACLE\_HOME*.

#### **Oracle Home Considerations**

Keep the following in mind when creating the Oracle home directory and installing Fusion Middleware products:

- Do not include spaces in the name of your Oracle home directory; the installer gives you an error message if your Oracle home directory path contains spaces.
- You can install only one instance of each Oracle Fusion Middleware product in a single Oracle home directory. If you need to maintain separate versions of a product on the same machine, each version must be in its own Oracle home directory.

Although you can have several different products in a single Oracle home, only one version of each product can be in the Oracle home.

#### **Multiple Home Directories**

Although in most situations, a single Oracle home directory is sufficient, it is possible to create more than one Oracle home directory. For example, you need to maintain multiple Oracle home directories in the following situations:

- You prefer to maintain separate development and production environments, with a separate product stack for each. With two directories, you can update your development environment without modifying the production environment until you are ready to do so.
- You want to maintain two different versions of a Fusion Middleware product at the same time. For example, you may want to install a new version of a product while keeping your existing version intact. In this case, you must install each product version in its own Oracle home directory.
- You need to install multiple products that are not compatible with each other. See Oracle Fusion Middleware 12*c* (12.2.1.1) Interoperability and Compatibility in *Understanding Interoperability and Compatibility* for more information.

**Note:** If you create more than one Oracle home directory, you must provide non-overlapping port ranges during the configuration phase for each product.

## 2.2.3.3 About the Domain Home Directory

The Domain home is the directory where domains that you configure are created.

The default Domain home location is ORACLE\_HOME/user\_projects/domains/ domain\_name. However, Oracle strongly recommends that you do not use this default location. Put your Domain home *outside* of the Oracle home directory, for example, in /home/oracle/config/domains. The config directory should contain domain and application data. Oracle recommends a separate domain directory so that new installs, patches, and other operations update the ORACLE\_HOME only, not the domain configuration.

See Understanding the Recommended Directory Structure for more about the recommended directory structure and locating your Domain home.

Fusion Middleware documentation refers to the Domain home directory as *DOMAIN\_HOME* and includes all folders up to and including the domain name. For example, if you name your domain exampledomain and locate your domain data in the /home/oracle/config/domains directory, the documentation would use *DOMAIN\_HOME* to refer to /home/oracle/config/domains/exampledomain.

### 2.2.3.4 About the Application Home Directory

The Application home is the directory where applications for domains you configure are created.

The default Application home location is ORACLE\_HOME/user\_projects/ applications/domain\_name. However, Oracle strongly recommends locating your Application home *outside* of the Oracle home directory; if you upgrade your product to another major release, you must create a new Oracle home for binaries.

See Understanding the Recommended Directory Structure for more about the recommended directory structure and locating your Application home.

Fusion Middleware documentation refers to the Application home directory as *APPLICATION\_HOME* and includes all folders up to and including the domain name. For example, if you name your domain exampledomain and you locate your application data in the /home/oracle/config/applications directory, the documentation uses *APPLICATION\_HOME* to refer to /home/oracle/config/ applications/exampledomain.

## 2.2.3.5 Installing Multiple Products in the Same Domain

There are two methods for installing and configuring multiple products in one domain, also known as *extending* a domain.

• Method 1.

Install and configure Product A, including creating the schemas and starting all servers in the domain to verify a successful domain configuration.

This is the method used in all installation guides in the Fusion Middleware library. You can repeat this process for as many products as necessary. It allows you to validate one product at a time and add more products incrementally.

To install Product B in the same domain as Product A:

1. Stop all servers to prevent any updates to the domain while you are adding the new product.

For more information, see Starting and Stopping Oracle Fusion Middleware in *Administering Oracle Fusion Middleware*.

- **2.** Follow instructions in the installation guide for Product B, including creating the necessary schemas.
- **3.** Run the Configuration Wizard, as described in Starting the Configuration Wizard.

During configuration, the Configuration Wizard automatically detects the components that have been installed and offers you the option to extend the existing Product A domain to include Product B.

• Method 2.

Install all of the required products, then create the schemas for all of the products. After creating the schemas, configure the domain using all of the necessary product templates, then start all the servers.

This method of creating a multi-product domain may be slightly faster than Method 1; however, the installation guides in the Fusion Middleware library do not provide specific instructions for this method of domain creation.

#### See Also:

- Updating WebLogic Domains in *Creating WebLogic Domains Using the Configuration Wizard*.
- For important information regarding the ability of Oracle Fusion Middleware products to function with previous versions of other Oracle Fusion Middleware, Oracle, or third-party products. Oracle Fusion Middleware 12c (12.2.1.1) Interoperability and Compatibility in Understanding Interoperability and Compatibility

#### 2.2.3.6 Preparing for Shared Storage

Oracle Fusion Middleware enables you to configure multiple Oracle WebLogic Server domains from a single Oracle home. This allows you to install the Oracle home in a single location on a shared volume and reuse the Oracle home for multiple host installations.

If you plan to use shared storage in your environment, see Using Shared Storage in *High Availability Guide* for more information.

## 2.2.4 Understanding JDK Requirements for an Oracle Fusion Middleware Installation

Most Fusion Middleware products are in . jar file format. These distributions do *not* include a JDK. To run a . jar distribution installer, you must have a certified JDK already installed on your system.

Make sure that the JDK is installed *outside* of the Oracle home. If you install the JDK under the Oracle home, you will encounter problems when you try to perform tasks in the future. Oracle Universal Installer validates that the Oracle home directory is empty; the install will not progress until you specify an empty directory. Oracle recommends that you locate your JDK installation in the /home/oracle/products/jdk directory.

Some products (such as Oracle HTTP Server and Oracle JDeveloper) are available as **platform-specific distributions**. Platform-specific distributions have a .bin (for UNIX operating systems) or .exe (for Windows operating systems) installer; in these cases, a platform-specific JDK is in the distribution and you do not need to install a JDK separately. However, you may need to upgrade this JDK to a more recent version, depending on the JDK versions that are certified.

Always verify the required JDK version by reviewing the certification information on the *Oracle Fusion Middleware Supported System Configurations* page.

To download the required JDK, navigate to the following URL and download the Java SE JDK:

http://www.oracle.com/technetwork/java/javase/downloads/index.html

# 2.2.5 Understanding Database Requirements for an Oracle Fusion Middleware Installation

Many Oracle Fusion Middleware products require database schemas prior to configuration. If you do not already have a database where you can install these schemas, you must install and configure a certified database.

To find a certified database for your operating system, see the certification document for your release on the *Oracle Fusion Middleware Supported System Configurations* page.

To make sure your database is properly configured for schema creation, see "Repository Creation Utility Requirements" in the *Oracle Fusion Middleware System Requirements and Specifications* document.

After your database is properly configured, you use the Repository Creation Utility (RCU) to create product schemas in your database. This tool is available in the Oracle home for your Oracle Fusion Middleware product. For more information about the RCU, see Understanding Repository Creation Utility in *Creating Schemas with the Repository Creation Utility*.

# 2.3 About Product Distributions

You create the initial Oracle WebCenter Portal domain using the Oracle Fusion Middleware Infrastructure distribution, which contains both Oracle WebLogic Server software and Oracle Java Required Files (JRF) software.

Oracle JRF software consists of:

- Oracle Web Services Manager
- Oracle Application Development Framework (Oracle ADF)
- Oracle Enterprise Manager Fusion Middleware Control
- Repository Creation Utility (RCU)
- Other libraries and technologies required to support Oracle Fusion Middleware products

Installing Oracle Fusion Middleware Infrastructure is a prerequisite to installing Oracle WebCenter Portal.

# 2.4 Obtaining the Product Distribution

You can obtain the Oracle Fusion Middleware Infrastructure and Oracle WebCenter Portal distribution on the Oracle Technology Network (OTN).

To prepare to install Oracle Fusion Middleware Infrastructure and Oracle WebCenter Portal:

**1.** Enter java -version on the command line to verify that a certified JDK is installed on your system. For 12*c* (12.2.1.1), the certified JDK is 1.8.0\_77 and later.

For more information, see Understanding JDK Requirements for an Oracle Fusion Middleware Installation.

**2.** Locate and download the Oracle Fusion Middleware Infrastructure and Oracle WebCenter Portal software.

See Obtaining Product Distributions in *Planning an Installation of Oracle Fusion Middleware*.

# Installing the Oracle WebCenter Portal Software

Follow the steps in this section to install the Oracle WebCenter Portal software.

Before beginning the installation, ensure that you have verified the prerequisites and completed all steps covered in Preparing to Install and Configure Oracle WebCenter Portal.

Verifying the Installation Checklist The installation process requires specific information.

Starting the Installation Program

Before running the installation program, you must verify the JDK and prerequisite software is installed.

Navigating the Installation Screens

The installer shows a series of screens where you verify or enter information.

Verifying the Installation

After you complete the installation, verify it was successful by completing a series of tasks.

# 3.1 Verifying the Installation Checklist

The installation process requires specific information.

Table 3-1 lists important items that you must know before, or decide during, Oracle WebCenter Portal installation.

| Information   | Example Value                     | Description                                                                                         |
|---------------|-----------------------------------|----------------------------------------------------------------------------------------------------|
| JAVA_HOME     | /home/Oracle/Java/<br>jdk1.8.0_77 | Environment variable that points to the Java JDK home directory.                                    |
| Database host | examplehost.exampledom<br>ain     | Name and domain of the host<br>where the database is<br>running.                                    |
| Database port | 1521                              | Port number that the<br>database listens on. The<br>default Oracle database listen<br>port is 1521. |

Table 3-1 Installation Checklist

| Information                                         | Example Value                                       | Description                                                                                                    |
|-----------------------------------------------------|-----------------------------------------------------|----------------------------------------------------------------------------------------------------|
| Database service name                               | orcl                                                | Oracle databases require a<br>unique service name. The<br>default service name is orcl                                                                                       |
| DBA username                                        | SYS                                                 | Name of user with database<br>administration privileges.<br>The default DBA user on<br>Oracle databases is SYS.                                                              |
| DBA password                                        | myDBApw957                                          | Password of the user with database administration privileges.                                                                                                    |
| ORACLE_HOME                                         | /home/Oracle/ <i>product/</i><br>ORACLE_HOME        | Directory in which you will<br>install your software.<br>This directory will include<br>Oracle Fusion Middleware<br>Infrastructure and Oracle<br>WebCenter Portal, as needed |
| WebLogic Server hostname                            | examplehost.exampledom<br>ain.com                   | Host name for Oracle<br>WebLogic Server and Oracle<br>WebCenter Portal consoles.                                                                                             |
| Console port                                        | 7001                                                | Port for Oracle WebLogic<br>Server and Oracle WebCente<br>Portal consoles.                                                                                                   |
| DOMAIN_HOME                                         | /home/Oracle/config/<br>domains/wcp_domain          | Location in which your domain data is stored.                                                                                                    |
| APPLICATION_HOME                                    | /home/Oracle/config/<br>applications/<br>wcp_domain | Location in which your application data is stored.                                                                                                    |
| Administrator user name for<br>your WebLogic domain | weblogic                                            | Name of the user with Oracle<br>WebLogic Server<br>administration privileges.<br>The default administrator<br>user is weblogic.                                              |
| Administrator user password                         | myADMpw902                                          | Password of the user with<br>Oracle WebLogic Server<br>administration privileges.                                                                                            |
| RCU                                                 | ORACLE_HOME/<br>oracle_common/bin                   | Path to the Repository<br>Creation Utility (RCU).                                                                                                    |
| RCU schema prefix                                   | wcp                                                 | Prefix for names of database<br>schemas used by Oracle<br>WebCenter Portal.                                                                                                  |

Table 3-1 (Cont.) Installation Checklist

| Information           | Example Value                                | Description                                                                   |
|-----------------------|----------------------------------------------|-------------------------------------------------------------------------------|
| RCU schema password   | myRCUpw674                                   | Password for the database<br>schemas used by Oracle<br>WebCenter Portal.      |
| Configuration utility | ORACLE_HOME/<br>oracle_common/<br>common/bin | Path to the Configuration<br>Wizard for domain creation<br>and configuration. |

Table 3-1 (Cont.) Installation Checklist

# 3.2 Starting the Installation Program

Before running the installation program, you must verify the JDK and prerequisite software is installed.

To start the installation program:

- **1.** Sign in to the host system.
- **2.** If you have not already done so, verify that a certified JDK is installed on your system: enter java -version on the command line. For 12*c* (12.2.1.1), the certified JDK is 1.8.0\_77 and later.

For more information, see Understanding JDK Requirements for an Oracle Fusion Middleware Installation.

- **3.** Verify that you have installed all prerequisite software, such as Oracle Fusion Middleware Infrastructure.
- 4. Go to the directory where you downloaded the installation program.
- **5.** Start the installation program by running the java executable from the JDK directory. For example:
  - (UNIX) /home/Oracle/Java/jdk1.8.0\_77/bin/java -jar fmw\_12.2.1.1.0\_wcportal\_generic.jar
  - (Windows) C:\home\Oracle\Java\jdk1.8.0\_77\bin\java -jar fmw\_12.2.1.1.0\_wcportal\_generic.jar

#### Note:

You can also start the installer in silent mode using a saved response file instead of launching the installer screens. For more about silent or command line installation, see Using the Oracle Universal Installer in Silent Mode in *Installing Software with the Oracle Universal Installer*.

When the installation program appears, you are ready to begin the installation.

# 3.3 Navigating the Installation Screens

The installer shows a series of screens where you verify or enter information.

Table 3-2 lists the order in which installer screens appear. If you need additional help with an installation screen, click **Help** in the installer.

| Screen                          | Description                                                                                                    |
|---------------------------------|----------------------------------------------------------------------------------------------------|
| Installation Inventory<br>Setup | On UNIX operating systems, this screen opens if this is the first<br>time you are installing any Oracle product on this host. Specify<br>the location where you want to create your central inventory.<br>Make sure that the operating system group name selected on<br>this screen has write permissions to the central inventory<br>location.                                                                                                    |
|                                 | For more about the central inventory, see Understanding the Oracle Central Inventory in <i>Installing Software with the Oracle Universal Installer</i> .                                                                                                    |
|                                 | This screen does not appear on Windows operating systems.                                                                                                    |
| Welcome                         | This screen introduces you to the product installer.                                                                                                    |
| Auto Updates                    | Use this screen to search for the latest software updates,<br>including important security updates, via your My Oracle<br>Support account.                                                                                                    |
| Installation Location           | Use this screen to specify your Oracle home directory location.<br>This Oracle home should already contain Oracle Fusion<br>Middleware Infrastructure.                                                                                                    |
|                                 | You can click <b>View</b> to verify and ensure that you are installing<br>Oracle WebCenter Portal in the correct Oracle home.                                                                                                    |
|                                 | For more about Oracle Fusion Middleware directory structure,<br>see Understanding Directories for Installation and<br>Configuration.                                                                                                    |
| Installation Type               | Use this screen to select the installation type and then products<br>or feature sets you want to install. Select the <b>WebCenter Portal</b><br>install type to install the WebCenter product. Select the<br><b>WebCenter Portal SOA Composites</b> install type to install<br>WebCenter Portal SOA composites into an existing SOA<br>product home. A WebCenter Portal server can then be<br>configured to use that SOA product home to enable the<br>Workflow features. |
| Prerequisite Checks             | This screen verifies that your system meets the minimum necessary requirements.                                                                                                    |
|                                 | To view the list of tasks that gets verified, select <b>View</b><br><b>Successful Tasks</b> . To view log details, select <b>View Log</b> .                                                                                                    |
|                                 | If there are warning or error messages, see one of the documents in Roadmap for Verifying Your System Environment.                                                                                                    |

 Table 3-2
 Oracle WebCenter Portal Install Screens

| Screen                | Description                                                                                                    |
|-----------------------|----------------------------------------------------------------------------------------------------|
| Installation Summary  | Use this screen to verify installation options you selected. If you want to save these options to a response file, click <b>Save</b><br><b>Response File</b> and enter the response file location and name.<br>You can use response files later if you perform a silent installation. |
|                       | All feature sets that are installed after installation is complete are listed here.                                                                                                    |
|                       | For more about silent or command line installation, see Using the Oracle Universal Installer in Silent Mode in <i>Installing Software with the Oracle Universal Installer</i> .                                                                                                    |
|                       | Click <b>Install</b> to begin the installation.                                                                                                    |
| Installation Progress | This screen shows the installation progress.                                                                                                    |
|                       | When the progress bar reaches 100% complete, click <b>Finish</b> to dismiss the installer, or click <b>Next</b> to see a summary.                                                                                                    |
| Installation Complete | Review the summary information on this screen, then click <b>Finish</b> to dismiss the installer.                                                                                                    |

| Table 3-2 | (Cont.) Oracle WebCenter Portal Install Screens |
|-----------|-------------------------------------------------|
|-----------|-------------------------------------------------|

# 3.4 Verifying the Installation

7

After you complete the installation, verify it was successful by completing a series of tasks.

#### **Reviewing the Installation Log Files**

Review the contents of the installation log files to make sure that the installer did not encounter any problems.

#### Checking the Directory Structure

The contents of your installation vary based on the options you selected during the installation.

#### Viewing the Contents of the Oracle Home

You can view the contents of the Oracle home using the viewInventory script.

## 3.4.1 Reviewing the Installation Log Files

Review the contents of the installation log files to make sure that the installer did not encounter any problems.

By default, the installer writes logs files to the Oracle\_Inventory\_Location/ logs (on UNIX operating systems) or Oracle\_Inventory\_Location\logs (on Windows operating systems) directory.

For a description of the log files and where to find them, see Installation Log Files in *Installing Software with the Oracle Universal Installer*.

# 3.4.2 Checking the Directory Structure

The contents of your installation vary based on the options you selected during the installation.

For more information about the directory structure after installation, see What Are the Key Oracle Fusion Middleware Directories? in *Understanding Oracle Fusion Middleware*.

# 3.4.3 Viewing the Contents of the Oracle Home

You can view the contents of the Oracle home using the viewInventory script.

For more information, see Viewing the Contents of an Oracle Home in *Installing Software with the Oracle Universal Installer*.

4

# Configuring the Oracle WebCenter Portal Domain

After you have installed Oracle WebCenter Portal, you can configure the domain, which you can also extend for high availability.

The configuration steps presented here assume that you have completed the installation steps covered in:

- Preparing to Install and Configure Oracle WebCenter Portal
- Installing the Oracle WebCenter Portal Software

Refer to the following sections to create the database schemas, configure a WebLogic domain, and verify the configuration:

#### Creating the Database Schemas

Before you can configure an Oracle WebCenter Portal domain, you must install required schemas on a certified database for use with this release of Oracle Fusion Middleware.

#### Configuring the Domain

Use the Configuration Wizard to create and configure a domain.

#### Starting the Servers

After configuration is complete, start Node Manager, then the WebLogic Administration Server and Managed Servers.

#### Verifying the Configuration

After completing all configuration steps, you can perform additional steps to verify that your domain is properly configured.

#### Setting Up an External LDAP-Based Identity Store

Oracle WebCenter Content Server and Oracle WebCenter Portal's Discussion Server rely on external LDAP-based identity stores. Therefore, if your portals need to include documents, discussions, or announcements, you must install and configure an external LDAP-based identity store.

# 4.1 Creating the Database Schemas

Before you can configure an Oracle WebCenter Portal domain, you must install required schemas on a certified database for use with this release of Oracle Fusion Middleware.

#### Installing and Configuring a Certified Database

Before creating the database schemas, you must install and configure a certified database, and verify that the database is up and running.

## Starting the Repository Creation Utility

Start the Repository Creation Utility (RCU) after verifying that a certified JDK is installed on your system.

Navigating the Repository Creation Utility Screens to Create the Schemas Enter required information in the RCU screens to create the database schemas.

## 4.1.1 Installing and Configuring a Certified Database

Before creating the database schemas, you must install and configure a certified database, and verify that the database is up and running.

For more information, see Understanding Database Requirements for an Oracle Fusion Middleware Installation.

## 4.1.2 Starting the Repository Creation Utility

Start the Repository Creation Utility (RCU) after verifying that a certified JDK is installed on your system.

To start the RCU:

**1.** Verify that a certified JDK already exists on your system by running java – version from the command line. For 12*c* (12.2.1.1), the certified JDK is 1.8.0\_77 and later.

For more information, see Understanding JDK Requirements for an Oracle Fusion Middleware Installation.

- **2.** Ensure that the JAVA\_HOME environment variable is set to the location of the certified JDK. For example:
  - (UNIX) setenv JAVA\_HOME/home/Oracle/Java/jdk1.8.0\_77
  - (Windows) set JAVA\_HOME=C:\home\Oracle\Java\jdk1.8.0\_77
- 3. Go to the /oracle\_common/bin directory:
  - (UNIX) ORACLE\_HOME/oracle\_common/bin
  - (Windows) ORACLE\_HOME \oracle\_common \bin
- 4. Enter the following command:
  - (UNIX) ./rcu
  - (Windows) rcu.bat

## 4.1.3 Navigating the Repository Creation Utility Screens to Create the Schemas

Enter required information in the RCU screens to create the database schemas.

#### Introducing the RCU

The Welcome screen is the first screen that appears when you start the RCU.

## Selecting a Method of Schema Creation

Use the Create Repository screen to select a method to create and load component schemas into the database.

#### Providing Database Connection Details

On the Database Connection Details screen, provide the database connection details for the RCU to connect to your database.

#### Specifying a Custom Prefix and Selecting Schemas

Specify a custom prefix and database schema to automatically select the Common Infrastructure Services and dependent schemas.

## Specifying Schema Passwords

On the Schema Passwords screen, specify how you want to set the schema passwords on your database, then enter and confirm your passwords.

#### Specifying Custom Variables

Specify the custom variables for the Oracle WebCenter Portal schema.

#### Completing Schema Creation

Navigate through the remaining RCU screens to complete schema creation.

## 4.1.3.1 Introducing the RCU

The Welcome screen is the first screen that appears when you start the RCU.

Click Next.

#### 4.1.3.2 Selecting a Method of Schema Creation

Use the Create Repository screen to select a method to create and load component schemas into the database.

On the Create Repository screen:

- If you have the necessary permission and privileges to perform DBA activities on your database, select System Load and Product Load. This procedure assumes that you have SYSDBA privileges.
- If you do *not* have the necessary permission or privileges to perform DBA activities in the database, you must select **Prepare Scripts for System Load** on this screen. This option generates a SQL script that you can give to your database administrator. See About System Load and Product Load in *Creating Schemas with the Repository Creation Utility*.
- If the DBA has already run the SQL script for System Load, select **Perform Product** Load.

### 4.1.3.3 Providing Database Connection Details

On the Database Connection Details screen, provide the database connection details for the RCU to connect to your database.

#### Note:

If you are unsure of the service name for your database, you can obtain it from the SERVICE\_NAMES parameter in the initialization parameter file of the database. If the initialization parameter file does not contain the SERVICE\_NAMES parameter, then the service name is the same as the global database name, which is specified in the DB\_NAME and DB\_DOMAIN parameters. For example:

Database Type: Oracle Database Name: examplehost.exampledomain.com Port: 1521 Service Name: Orcl.exampledomain.com User Name: sys Password: \*\*\*\*\* Role: SYSDBA

Click **Next** to proceed, then click **OK** in the dialog window that confirms a successful database connections.

## 4.1.3.4 Specifying a Custom Prefix and Selecting Schemas

Specify a custom prefix and database schema to automatically select the Common Infrastructure Services and dependent schemas.

Oracle WebCenter Portal relies on the MDS, STB, OPSS, IAU, IAU\_APPEND, and IAU\_VIEWER schemas. Depending on the Oracle WebCenter Portal components used, your Oracle WebCenter Portal installation may also require the following schemas: WEBCENTER, DISCUSSIONS, ACTIVITIES, and PORTLET.

- MDS: WebCenter Portal uses the Oracle Metadata Services (MDS) repository to store its configuration data; it accesses the MDS repository as a JDBC data source within the Oracle WebLogic framework.
- STB: This provides Common Infrastructure Services to Fusion Middleware products. This schema must exist for the Datasource Connection Defaults screen during domain configuration.
- OPSS, IAU, IAU\_APPEND, and IAU\_VIEWER: These schemas are used to provide Platform Security Services.
- WEBCENTER: There must be a distinct WEBCENTER schema for WebCenter Portal.
- DISCUSSIONS: Two Oracle WebCenter Portal instances, both using Discussions, can use a single discussions server. The discussions server is wired to a single DISCUSSIONS schema. The only thing that must be unique is the category ID, which is set for each instance when the Discussion Forum connection is configured. For information about setting the category ID, see how to set application.root.category.id using setDiscussionForumServiceProperty in WebCenter Portal Custom WLST Commands in WLST Command Reference for WebLogic Server.
- ACTIVITIES: Analytics can be used only by a single application within a domain, and there can only be one instance of this schema in any domain.
- PORTLET: Many Portlet Producer applications can be deployed to a single Custom Services Producer managed server. Portlet Producer applications can share a single PORTLET schema.
- 1. Select Create new prefix.
- **2.** Specify a custom prefix.

The custom prefix is used to logically group these schemas together for use in this domain only; you must create a unique set of schemas for each domain as schema sharing across domains is not supported.

#### Tip:

You must make a note of the custom prefix you choose to enter here; you will need this later on during the domain creation process. For more information about custom prefixes, see Understanding Custom Prefixes in *Creating Schemas with the Repository Creation Utility*.

For more information about how to organize your schemas in a multi-domain environment, see Planning Your Schema Creation in *Creating Schemas with the Repository Creation Utility*.

- **3.** Select the **WebCenter Portal** component. This action automatically selects the following schemas as dependencies:
  - Portal and Services
  - Portlet Producers
  - Analytics
  - Discussions
  - Metadata Services
  - Oracle Platform Security Services
  - Audit Services
  - Audit Services Append
  - Audit Services Viewer

The schema Common Infrastructure Services is also automatically created; this schema is grayed out; you cannot select or deselect it. This schema enables you to retrieve information from the RCU during domain configuration. For more information, see Understanding the Service Table Schema in *Creating Schemas with the Repository Creation Utility*.

**Note:** If you are installing WebCenter Content alongside WebCenter Portal, you should also select the WebCenter Content schema.

**4.** Click **Next** to proceed, then click **OK** to confirm that prerequisite checking for schema creation was successful

### 4.1.3.5 Specifying Schema Passwords

On the Schema Passwords screen, specify how you want to set the schema passwords on your database, then enter and confirm your passwords.

#### Tip:

You must make a note of the passwords you set on this screen; you will need them later on during the domain creation process.

## 4.1.3.6 Specifying Custom Variables

Specify the custom variables for the Oracle WebCenter Portal schema.

Oracle WebCenter Portal has one custom variable, Analytics. Changing the Value from the default of N to Y allows Oracle database partitioning to be used for this schema.

**Note:** To enable partitioning for Analytics data, the database must have partitioning enabled.

For an enterprise deployment, Oracle recommends partitioning of the Analytics data. This partitions the analytics data by month. In a partitioned environment, the recommended method for purging data is simply to drop the month-based partitions that are no longer required.

| Enter value for the following custom variables. |                                           |       |  |  |
|-------------------------------------------------|-------------------------------------------|-------|--|--|
| Component                                       | Custom Variable                           | Value |  |  |
| Analytics                                       | Install Analytics with Partitioning (Y/N) | N     |  |  |
|                                                 |                                           |       |  |  |
|                                                 |                                           |       |  |  |
|                                                 |                                           |       |  |  |
|                                                 |                                           |       |  |  |

#### See Also:

- Partitioning Oracle WebCenter Portal's Analytics Data in *Administering Oracle Fusion Middleware*
- Custom Variables in Creating Schemas with the Repository Creation Utility

## 4.1.3.7 Completing Schema Creation

Navigate through the remaining RCU screens to complete schema creation.

On the Map Tablespaces screen, the Encrypt Tablespace check box appears *only* if you enabled TDE (Transparent Data Encryption) in the database (Oracle or Oracle EBR) when you start the RCU. Select the **Encrypt Tablespace** check box if you want to encrypt all new tablespaces that the RCU will create.

When you reach the Completion Summary screen, click Close to dismiss the RCU.

## 4.2 Configuring the Domain

Use the Configuration Wizard to create and configure a domain.

For information on other methods to create domains, see Additional Tools for Creating, Extending, and Managing WebLogic Domains in *Creating WebLogic Domains Using the Configuration Wizard*.

#### Starting the Configuration Wizard

Start the Configuration Wizard to begin configuring a domain.

# Navigating the Configuration Wizard Screens to Create and Configure the Domain

Enter required information in the Configuration Wizard screens to create and configure the domain for the topology.

## 4.2.1 Starting the Configuration Wizard

Start the Configuration Wizard to begin configuring a domain.

To start the Configuration Wizard:

1. Go to the /oracle\_common/common/bin directory:

(UNIX) ORACLE\_HOME/oracle\_common/common/bin

(Windows) ORACLE\_HOME \oracle\_common \common \bin

where *ORACLE\_HOME* is your 12*c* (12.2.1.1) Oracle home.

**2.** Enter the following command:

(UNIX)./config.sh

(Windows) config.cmd

## 4.2.2 Navigating the Configuration Wizard Screens to Create and Configure the Domain

Enter required information in the Configuration Wizard screens to create and configure the domain for the topology.

#### Note:

You can use this procedure to extend an existing domain. If your needs do not match the instructions in the procedure, be sure to make your selections accordingly, or see the supporting documentation for more details.

#### Selecting the Domain Type and Domain Home Location

Use the Configuration Type screen to select a Domain home directory location, optimally outside the Oracle home directory.

Selecting the Configuration Templates for Oracle WebCenter Portal Use the Templates screen to select the templates you require.

#### Selecting the Application Home Location

Use the Application Location screen to select the location to store applications associated with your domain, also known as the *Application home* directory.

Configuring the Administrator Account

Use the Administrator Account screen to specify the user name and password for the default WebLogic Administrator account for the domain.

#### Specifying the Domain Mode and JDK

Use the Domain Mode and JDK screen to specify the domain mode and Java Development Kit (JDK).

### Specifying the Database Configuration Type

Use the Database Configuration type screen to specify details about the database and database schema.

#### Specifying JDBC Component Schema Information

Use the JDBC Component Schema screen to verify or specify details about the database schemas.

## Testing the JDBC Connections

Use the JDBC Component Schema Test screen to test the data source connections.

#### Selecting Advanced Configuration

Use the Advanced Configuration screen to complete the domain configuration.

#### Configuring the Administration Server Listen Address

Use the Administration Server screen to select the IP address of the host.

#### Configuring Node Manager

Use the Node Manager screen to select the type of Node Manager you want to configure, along with the Node Manager credentials.

#### Configuring Managed Servers for Oracle WebCenter Portal

Use the Managed Servers screen to configure Managed Servers.

#### Configuring a Cluster for Oracle WebCenter Portal

Use the Clusters screen to create a new cluster.

#### Assigning Oracle WebCenter Portal Managed Servers to the Cluster

Use the Assign Servers to Clusters screen to assign managed servers to the new cluster

#### **Configuring Coherence Clusters**

Use the Coherence Clusters screen to configure the Coherence cluster.

#### Creating a New Oracle WebCenter Portal Machine

Use the Machines screen to create new machines in the domain. A machine is required so that Node Manager can start and stop servers.

#### Assigning Servers to Oracle WebCenter Portal Machines

Use the Assign Servers to Machines screen to assign the Administration Server and Managed Servers to the new machine you just created.

#### Virtual Targets

If you have a WebLogic Server Multitenant (MT) environment, you use the Virtual Targets screen to add or delete virtual targets. For this installation (not a WebLogic Server MT environment), you do not enter any values; just select **Next**.

#### Partitions

The Partitions screen is used to configure partitions for virtual targets in WebLogic Server Multitenant (MT) environments. Select **Next** without selecting any options.

### Reviewing Your Configuration Specifications and Configuring the Domain The Configuration Summary screen shows detailed configuration information for the domain you are about to create.

## Writing Down Your Domain Home and Administration Server URL

The End of Configuration screen shows information about the domain you just configured.

#### 4.2.2.1 Selecting the Domain Type and Domain Home Location

Use the Configuration Type screen to select a Domain home directory location, optimally outside the Oracle home directory.

Oracle recommends that you locate your Domain home in accordance with the directory structure in What Are the Key Oracle Fusion Middleware Directories? in *Understanding Oracle Fusion Middleware*, where the Domain home is located outside the Oracle home directory. This directory structure helps avoid issues when you need to upgrade or reinstall software.

To specify the Domain type and Domain home directory:

- 1. On the Configuration Type screen, select **Create a new domain**.
- 2. In the Domain Location field, specify your Domain home directory.

Tip:

For more information about this screen, see Configuration Type in *Creating WebLogic Domains Using the Configuration Wizard*.

## 4.2.2.2 Selecting the Configuration Templates for Oracle WebCenter Portal

Use the Templates screen to select the templates you require.

On the Templates screen, make sure **Create Domain Using Product Templates** is selected, then select the following template:

• Oracle WebCenter Portal - 12.2.1.1.0 [wcportal]

Selecting this template automatically selects the following as dependencies:

- Oracle Enterprise Manager
- Oracle WSM Policy Manager
- Oracle JRF
- WebLogic Coherence Cluster Extension

You can also select any of the Oracle WebCenter Portal products listed in the following table. You do not need to select all of these templates, and you can always run the configuration wizard again to add products to your domain later.

 Table 4-1
 Oracle WebCenter Portal Products Available for Configuration

| Product                           | Dependencies                         |  |
|-----------------------------------|--------------------------------------|--|
| Oracle WebCenter Pagelet Producer | Oracle WSM Policy Manager            |  |
|                                   | Oracle JRF                           |  |
|                                   | WebLogic Coherence Cluster Extension |  |

| Product                              | Dependencies                                                                    |
|--------------------------------------|---------------------------------------------------------------------------------|
| Oracle WebCenter Portlet Producers   | Oracle WSM Policy Manager<br>Oracle JRF<br>WebLogic Coherence Cluster Extension |
| Oracle WebCenter Discussion Server   | Oracle WSM Policy Manager<br>Oracle JRF<br>WebLogic Coherence Cluster Extension |
| Oracle WebCenter Analytics Collector | Oracle JRF<br>WebLogic Coherence Cluster Extension                              |

Table 4-1 (Cont.) Oracle WebCenter Portal Products Available for Configuration

#### Note:

If you plan to install WebCenter Content alongside WebCenter Portal, see Selecting the Configuration Templates for Oracle WebCenter Content in *Installing and Configuring Oracle WebCenter Content* for the domain extension templates you should choose to install WebCenter Content as well.

#### Tip:

For more information about this screen, see Templates in *Creating WebLogic Domains Using the Configuration Wizard*.

#### 4.2.2.3 Selecting the Application Home Location

Use the Application Location screen to select the location to store applications associated with your domain, also known as the *Application home* directory.

Oracle recommends that you locate your Application home in accordance with the directory structure in What Are the Key Oracle Fusion Middleware Directories? in *Understanding Oracle Fusion Middleware*, where the Application home is located outside the Oracle home directory. This directory structure helps avoid issues when you need to upgrade or re-install your software.

Tip:

For more about the Application home directory, see About the Application Home Directory.

For more information about this screen, see Application Location in *Creating WebLogic Domains Using the Configuration Wizard*.

#### 4.2.2.4 Configuring the Administrator Account

Use the Administrator Account screen to specify the user name and password for the default WebLogic Administrator account for the domain.

Oracle recommends that you make a note of the user name and password that you enter on this screen; you need these credentials later to boot and connect to the domain's Administration Server.

### 4.2.2.5 Specifying the Domain Mode and JDK

Use the Domain Mode and JDK screen to specify the domain mode and Java Development Kit (JDK).

On the Domain Mode and JDK screen:

- Select **Production** in the **Domain Mode** field.
- Select the **Oracle HotSpot JDK** in the **JDK** field.

Tip:

For more information about this screen, see Domain Mode and JDK in *Creating WebLogic Domains Using the Configuration Wizard*.

## 4.2.2.6 Specifying the Database Configuration Type

Use the Database Configuration type screen to specify details about the database and database schema.

On the Database Configuration type screen, select **RCU Data**. This option instructs the Configuration Wizard to connect to the database and Service Table (STB) schema to automatically retrieve schema information for schemas needed to configure the domain.

#### Note:

If you select **Manual Configuration** on this screen, you must manually fill in parameters for your schema on the next screen.

| Field           | Description                                                                                                    |
|-----------------|----------------------------------------------------------------------------------------------------|
| DBMS/Service    | Enter the database DBMS name, or service name if you selected a service type driver.                                                                                                    |
|                 | Example: orcl.exampledomain.com                                                                                                    |
| Host Name       | Enter the name of the server hosting the database.                                                                                                    |
|                 | Example: examplehost.exampledomain.com                                                                                                    |
| Port            | Enter the port number on which the database listens.                                                                                                    |
|                 | Example: 1521                                                                                                    |
| Schema Owner    | Enter the username and password for connecting to the database's                                                                                                    |
| Schema Password | Service Table schema. This is the schema username and password<br>entered for the Service Table component on the Schema Passwords<br>screen in the RCU (see Specifying Schema Passwords). |
|                 | The default username is <i>prefix_STB</i> , where <i>prefix</i> is the custom prefix that you defined in the RCU.                                                                         |

After selecting **RCU Data**, fill in the following fields:

Click **Get RCU Configuration** when you finish specifying the database connection information. The following output in the Connection Result Log indicates that the operation succeeded:

Connecting to the database server...OK Retrieving schema data from database server...OK Binding local schema components with retrieved data...OK

Successfully Done.

Tip:

For more information about the schema installed when the RCU is run, see About the Service Table Schema in *Creating Schemas with the Repository Creation Utility*.

For more information about this screen, see Database Configuration Type in *Creating WebLogic Domains Using the Configuration Wizard*.

## 4.2.2.7 Specifying JDBC Component Schema Information

Use the JDBC Component Schema screen to verify or specify details about the database schemas.

Verify that the values populated on the JDBC Component Schema screen are correct for all schemas. If you selected **RCU Data** on the previous screen, the schema table should already be populated appropriately.

Tip:

For high availability environments, see the following sections in *High Availability Guide* for additional information on configuring data sources for Oracle RAC databases:

- Configuring Active GridLink Data Sources with Oracle RAC
- Configuring Multi Data Sources

For more information about this screen, see JDBC Component Schema in *Creating WebLogic Domains Using the Configuration Wizard*.

## 4.2.2.8 Testing the JDBC Connections

Use the JDBC Component Schema Test screen to test the data source connections.

A green check mark in the Status column indicates a successful test. If you encounter any issues, see the error message in the Connection Result Log section of the screen, fix the problem, then try to test the connection again.

By default, the schema password for each schema component is the password you specified while creating your schemas. If you want different passwords for different schema components, manually edit them in the previous screen (JDBC Component Schema) by entering the password you want in the **Schema Password** column, against each row. After specifying the passwords, select the check box corresponding to the schemas that you changed the password in and test the connection again.

Tip:

For more information about this screen, see JDBC Component Schema Test in *Creating WebLogic Domains Using the Configuration Wizard*.

### 4.2.2.9 Selecting Advanced Configuration

Use the Advanced Configuration screen to complete the domain configuration.

On the Advanced Configuration screen, select:

Administration Server

Required to properly configure the listen address of the Administration Server.

Node Manager

Required to configure Node Manager.

Topology

Required to configure the Oracle WebCenter Portal Managed Server.

Optionally, select other available options as required for your desired installation environment. The steps in this guide describe a standard installation topology, but you may choose to follow a different path. If your installation requirements extend to additional options outside the scope of this guide, you may be presented with additional screens to configure those options. For information about all Configuration Wizard screens, see Configuration Wizard Screens in *Creating WebLogic Domains Using the Configuration Wizard*.

#### 4.2.2.10 Configuring the Administration Server Listen Address

Use the Administration Server screen to select the IP address of the host.

Select the drop-down list next to **Listen Address** and select the IP address of the host where the Administration Server will reside, or use the system name or DNS name that maps to a single IP address. Do *not* use All Local Addresses.

Do not specify any server groups for the Administration Server.

### 4.2.2.11 Configuring Node Manager

Use the Node Manager screen to select the type of Node Manager you want to configure, along with the Node Manager credentials.

Select **Per Domain Default Location** as the Node Manager type, then specify Node Manager credentials.

### Tip:

For more information about this screen, see Node Manager in *Creating WebLogic Domains Using the Configuration Wizard*.

For more about Node Manager types, see Node Manager Overview in *Administering Node Manager for Oracle WebLogic Server*.

#### 4.2.2.12 Configuring Managed Servers for Oracle WebCenter Portal

Use the Managed Servers screen to configure Managed Servers.

On the Managed Servers screen, new Managed Servers named WC\_Collaboration, WC\_Portlet, and WC\_Portal are automatically created by default.

These Managed Server names will be referenced throughout this document; if you choose different names be sure to replace them as needed.

To configure Managed Servers for Oracle WebCenter Portal:

- 1. In the Listen Address drop-down list, select the IP address of the host on which the Managed Server will reside or use the system name or DNS name that maps to a single IP address. Do not use All Local Addresses.
- 2. The following Server Groups have already been selected for each server:
  - For WC\_Collaboration, WebCenter Portal Discussions Managed Server has been selected.
  - For WC\_Portlet, WebCenter Portal Pagelet Producer Managed Server and WebCenter Portal Portlet Producer Managed Server have been selected.
  - For WC\_Portal, WebCenter Portal Analytics Managed Server and WebCenter Portal Managed Server have been selected.

Server groups target Fusion Middleware applications and services to one or more servers by mapping defined application service groups to each defined server group. A given application service group may be mapped to multiple server groups if needed. Any application services that are mapped to a given server group are automatically targeted to all servers that are assigned to that group. For more information, see Application Service Groups, Server Groups, and Application Service Mappings in *Domain Template Reference*.

- **3.** If you are installing other products, you may see more Managed Servers. If needed, click **Add** to create and name a new Managed Server. See **Understanding Oracle** WebCenter Portal Managed Servers for information on how the Managed Servers and Oracle WebCenter Portal component correlate.
- 4. Click Next.

Configuring multiple Managed Servers is one of the steps needed to configure the standard topology for high availability. For more information about the high availability standard topology, see Understanding the Fusion Middleware Standard HA Topology in *High Availability Guide*.

For more information about the next steps to prepare for high availability after your domain is configured, see Preparing Your Environment for High Availability.

Tip:

For more information about this screen, see Managed Servers in *Creating WebLogic Domains Using the Configuration Wizard*.

## 4.2.2.13 Configuring a Cluster for Oracle WebCenter Portal

Use the Clusters screen to create a new cluster.

On the Clusters screen:

- 1. Click Add.
- 2. Specify wcp\_cluster\_1 in the Cluster Name field.
- **3.** Leave the Cluster Address field blank.
- 4. Repeat these steps to create two more clusters: wcp\_cluster\_2 and wcp\_cluster\_3.

By default, server instances in a cluster communicate with one another using unicast. If you want to change your cluster communications to use multicast, see

Considerations for Choosing Unicast or Multicast in *Administering Clusters for Oracle WebLogic Server*.

You can also create clusters using Fusion Middleware Control. In this case, you can configure cluster communication (unicast or multicast) when you create the new cluster. For more information, see Create and configure clusters in *Oracle WebLogic Server Administration Console Online Help*.

Tip:

For more information about this screen, see Clusters in *Creating WebLogic Domains Using the Configuration Wizard*.

### 4.2.2.14 Assigning Oracle WebCenter Portal Managed Servers to the Cluster

Use the Assign Servers to Clusters screen to assign managed servers to the new cluster

On the Assign Servers to Clusters screen:

- 1. In the Clusters pane, select the cluster to which you want to assign the servers; in this case, wcp\_cluster\_1.
- 2. In the Servers pane, assign WC\_Collaboration to wcp\_cluster\_1 by doing one of the following:
  - Click once on WC\_Collaboration to select it, then click on the right arrow to move it beneath the selected cluster (wcp\_cluster\_1) in the Clusters pane.
  - Double-click on WC\_Collaboration to move it beneath the selected cluster (wcp\_cluster\_1) in the clusters pane.
- 3. Repeat to assign WC\_Portal to wcp\_cluster\_2 and WC\_Portlet to wcp\_cluster\_3

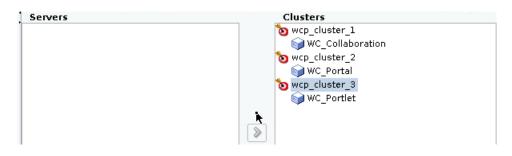

#### Tip:

For more information about options on this screen, see Assign Servers to Clusters in *Creating WebLogic Domains Using the Configuration Wizard*.

## 4.2.2.15 Configuring Coherence Clusters

Use the Coherence Clusters screen to configure the Coherence cluster.

Leave the default port number as the Coherence cluster listen port. After configuration, the Coherence cluster is automatically added to the domain.

#### Note:

Setting the unicast listen port to 0 creates an offset for the Managed Server port numbers. The offset is 5000, meaning the maximum allowed value that you can assign to a Managed Server port number is 60535, instead of 65535.

See Table 5-2 for more information and next steps for configuring Coherence.

#### Note:

For Coherence licensing information, see Oracle Coherence Products in *Licensing Information*.

#### 4.2.2.16 Creating a New Oracle WebCenter Portal Machine

Use the Machines screen to create new machines in the domain. A machine is required so that Node Manager can start and stop servers.

Tip:

If you plan to create a high availability environment and know the list of machines your target topology requires, you can follow the instructions in this section to create all the machines at this time. For more information, see Optional Scale Out Procedure in *High Availability Guide*.

To create a new Oracle WebCenter Portal machine so that Node Manager can start and stop servers:

- 1. Select the Machine tab (for Windows) or the UNIX Machine tab (for UNIX), then click **Add** to create a new machine.
- 2. In the Name field, specify a machine name, such as wcp\_machine\_1.
- **3.** In the Node Manager Listen Address field, select the IP address of the machine in which the Managed Servers are being configured.

You must select a specific interface and not localhost. This allows Coherence cluster addresses to be dynamically calculated.

- 4. Verify the port in the Node Manager Listen Port field.
- 5. Repeat these steps to add more machines, if required.

#### Note:

If you are extending an existing domain, you can assign servers to any existing machine. It is not necessary to create a new machine unless your situation requires it.

#### Tip:

For more information about this screen, see Machines in *Creating WebLogic Domains Using the Configuration Wizard*.

## 4.2.2.17 Assigning Servers to Oracle WebCenter Portal Machines

Use the Assign Servers to Machines screen to assign the Administration Server and Managed Servers to the new machine you just created.

On the Assign Servers to Machines screen:

- 1. In the Machines pane, select the machine to which you want to assign the servers; in this case, wcp\_machine\_1.
- 2. In the Servers pane, assign AdminServer to wcp\_machine\_1 by doing one of the following:
  - Click once on AdminServer to select it, then click the right arrow to move it beneath the selected machine (wcp\_machine\_1) in the Machines pane.
  - Double-click on AdminServer to move it beneath the selected machine (wcp\_machine\_1) in the Machines pane.
- 3. Repeat these steps to assign all Managed Servers to their respective machines.

The following figure shows a generic example of the Machines pane after Managed Servers are assigned to machines.

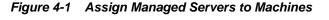

| Servers       | Machines            |
|---------------|---------------------|
| 河 AdminServer | 🗁 Machine           |
|               | 🖃 🐌 fmw_Machine_1   |
|               | 📦 fmw_server_1      |
|               | 📦 fmw_server_2      |
|               | 🖃 🐌 fmw_Machine_2   |
|               | 📦 fmw_server_3      |
|               | 🖃 🝗 fmw_Machine_3   |
|               | mw_server_4         |
|               | 🖉 🖃 🝗 fmw_Machine_4 |
|               | 📦 fmw_server_5      |
|               | 📦 fmw_server_6      |
|               |                     |

## Tip:

For more information about this screen, see Assign Servers to Machines in *Creating WebLogic Domains Using the Configuration Wizard*.

## 4.2.2.18 Virtual Targets

If you have a WebLogic Server Multitenant (MT) environment, you use the Virtual Targets screen to add or delete virtual targets. For this installation (not a WebLogic Server MT environment), you do not enter any values; just select **Next**.

**Tip:** For more information about this screen, see Virtual Targets in *Creating WebLogic Domains Using the Configuration Wizard*.

## 4.2.2.19 Partitions

The Partitions screen is used to configure partitions for virtual targets in WebLogic Server Multitenant (MT) environments. Select **Next** without selecting any options.

**Tip:** For more information about this screen, see Partitions in *Creating WebLogic Domains Using the Configuration Wizard*.

## 4.2.2.20 Reviewing Your Configuration Specifications and Configuring the Domain

The Configuration Summary screen shows detailed configuration information for the domain you are about to create.

Review each item on the screen and verify that the information is correct. To make any changes, go back to a screen by clicking the **Back** button or selecting the screen in the navigation pane. Domain creation does not start until you click **Create**.

Tip:

For more information about this screen, see Configuration Summary in *Creating WebLogic Domains Using the Configuration Wizard*.

## 4.2.2.21 Writing Down Your Domain Home and Administration Server URL

The End of Configuration screen shows information about the domain you just configured.

Make a note of the following items because you need them later:

- Domain Location
- Administration Server URL

You need the domain location to access scripts that start Node Manager and Administration Server, and you need the URL to access the Administration Server.

Click Finish to dismiss the Configuration Wizard.

## 4.3 Starting the Servers

After configuration is complete, start Node Manager, then the WebLogic Administration Server and Managed Servers.

#### Note:

For more information on additional tools you can use to manage your domain, see Overview of Oracle Fusion Middleware Administration Tools in *Administering Oracle Fusion Middleware*.

Starting Node Manager

Starting the Administration Server

Starting the Oracle WebCenter Portal Managed Servers

## 4.3.1 Starting Node Manager

To start the per-domain Node Manager:

- 1. Go to the *DOMAIN\_HOME* / bin directory.
- **2.** Enter the following command:
  - (UNIX) Using nohup and nm.out as an example output file:

nohup ./startNodeManager.sh > LOG\_DIR/nm.out&

where *LOG\_DIR* is the location of directory in which you want to store the log files.

(Windows) startNodeManager.cmd

#### Note:

On Windows operating systems, Oracle recommends that you configure Node Manager to run as a startup service. This allows Node Manager to start up automatically each time the system is restarted.

See Running Node Manager as a Startup Service in *Administering Node Manager for Oracle WebLogic Server*.

## 4.3.2 Starting the Administration Server

To start the Administration Server:

- **1.** Go to the *DOMAIN\_HOME*/bin directory.
- **2.** Enter the following command:
  - (UNIX)

./startWebLogic.sh

• (Windows)

startWebLogic.cmd

If you selected **Production Mode** on the Domain Mode and JDK screen when you created the domain, you see a prompt for the Administrator user login credentials as provided on the Administrator Account screen.

#### Tip:

For more information about starting the Administration Server, see Starting and Stopping Administration Server in *Administering Oracle Fusion Middleware*.

In production mode, a boot identity file can be created to bypass the need to provide a user name and password when starting the Administration Server. For more information, see Creating a Boot Identity File for an Administration Server in *Administering Server Startup and Shutdown for Oracle WebLogic Server*.

You can verify that the Administration Server is up and running by accessing the Administration Server Console. The URL is provided on the End of Configuration screen (http://

administration\_server\_host:administration\_server\_port/console). The default Administration Server port number is 7001.

#### Note:

Make sure that the database hosting your product schemas is up and running and accessible by the Administration Server.

For more information about how to use the Administration Console, see Getting Started Using Oracle WebLogic Server Administration Console in *Administering Oracle Fusion Middleware*.

## 4.3.3 Starting the Oracle WebCenter Portal Managed Servers

To start the Managed Servers:

1. Log in to Oracle Fusion Middleware Control:

http://administration\_server\_host:administration\_server\_port/em

The Administration Server host and port number were in the URL on the Configuration Success screen (Writing Down Your Domain Home and Administration Server URL). The default Administration Server port number is 7001.

The name of the domain that you are accessing is listed above the login prompt. Verify that you are logging into the domain you just configured for WebCenter Portal.

The login credentials were provided on the Administrator Account screen (Configuring the Administrator Account).

2. The managed servers you configured are listed on the landing page. The first time you log into Enterprise Manager, all servers except the AdminServer are in the Shutdown stage.

| Servers      |      |   | Administration Server                |        |               |               |          |
|--------------|------|---|--------------------------------------|--------|---------------|---------------|----------|
| <b>3</b> Dov | wn 🕨 |   | Name AdminServer                     |        |               |               |          |
| <b>1</b> Up  |      |   | Host example.host.com                |        |               |               |          |
|              |      |   | Listen Port 7001                     |        |               |               |          |
| Clusters     |      | s | Servers                              |        |               |               |          |
| 3 Dov        | •    |   | View w 🔄 Create 💥 Delete Control w 🖫 |        |               |               |          |
|              | wn   |   | Name                                 | Status | Cluster       | Machine       | State    |
| Deployments  |      |   | AdminServer(admin)                   | Ŷ      |               |               | Running  |
| Deployments  |      |   | WC_Collaboration                     |        | wcp_cluster_1 | wcp_machine_1 | Shutdown |
| <b>8</b> Dov | wn 🕨 |   | WC_Portal                            | 4      | wcp_cluster_2 | wcp_machine_2 | Shutdown |
| <b>1</b> Up  |      |   | WC_Portlet                           | ÷      | wcp_cluster_3 | wcp_machine_3 | Shutdown |

- 3. Select WC\_Collaboration, WC\_Portal, and WC\_Portlet.
  - **a.** Left-click to select a managed server.
  - **b.** Hold down the SHIFT key to select more than one managed server.
- **4.** Select **Control** from the ribbon menu above the list of managed servers. Then select **Start** from the drop-down menu.

|                            | Name AdminServer      |        |                          |                         |
|----------------------------|-----------------------|--------|--------------------------|-------------------------|
|                            | Host example.host.com | n      |                          |                         |
|                            | Listen Port 7001      |        |                          |                         |
| ervers                     |                       |        |                          |                         |
| View 👻 📑 Create 🛛 💥 D      | elete Control 🔻 🕎     |        |                          |                         |
|                            |                       |        |                          |                         |
| Namo                       | 🖸 Start               | Statue | Cluster                  | Machino                 |
| Name                       | Start                 | Status | Cluster                  | Machine                 |
| Name<br>AdminServer(admin) | - K                   | Status | Cluster                  | Machine                 |
|                            | ∭⊳ Resume             |        | Cluster<br>wcp_cluster_1 | Machine<br>wcp_machine_ |
| AdminServer(admin)         | II⊅ Resume            | •      |                          |                         |

5. After they start up successfully, each managed server is listed as Running.

| Servers     |   | Administration Server                |        |               |               |         |
|-------------|---|--------------------------------------|--------|---------------|---------------|---------|
| <b>4</b> Up | Þ | Name AdminServer                     |        |               |               |         |
|             |   | Host example.host.com                |        |               |               |         |
|             |   | Listen Port 7001                     |        |               |               |         |
| lusters     |   | Servers                              |        |               |               |         |
| <b>3</b> Up | Þ | View v 🕜 Create % Delete Control v 🕎 |        |               |               |         |
|             |   | Name                                 | Status | Cluster       | Machine       | State   |
|             |   | AdminServer(admin)                   | Ŷ      |               |               | Runnin  |
| eployments  |   | WC_Collaboration                     | 1      | wcp_cluster_1 | wcp_machine_1 | Running |
|             | Þ | WC_Portal                            | 1      | wcp_cluster_2 | wcp_machine_2 | Running |
| 8 Up        |   | WC_Portlet                           | 1      | wcp_cluster_3 | wcp_machine_3 | Running |

## 4.4 Verifying the Configuration

After completing all configuration steps, you can perform additional steps to verify that your domain is properly configured.

To verify that the domain is configured properly, see Performing Additional Domain Configuration Tasks.

## 4.5 Setting Up an External LDAP-Based Identity Store

Oracle WebCenter Content Server and Oracle WebCenter Portal's Discussion Server rely on external LDAP-based identity stores. Therefore, if your portals need to include documents, discussions, or announcements, you must install and configure an external LDAP-based identity store.

When Oracle WebCenter Portal is installed, by default it is configured to use Oracle WebLogic Server's embedded LDAP identity store for storing user accounts and groups, and a database-based policy store and credential store for storing policy grants and credentials. Although secure, the embedded LDAP identity store is not a "production-class" store. You must replace it with an external LDAP-based identity store, such as Oracle Internet Directory, for enterprise production environments. Further, you must reassociate the policy store and the credential store with an external LDAP-based identity store or the default database. Do not use a file-based LDAP for high availability or production environments.

- 1. Install an external LDAP-based identity store, such as Oracle Internet Directory.
- **2.** Configure Oracle WebCenter Portal to use the external LDAP-based identity store, rather than the default embedded LDAP.

For information, see Reassociating the Identity Store with an External LDAP Server in *Administering Oracle WebCenter Portal*.

**Note:** While creating a domain, if you specified any user other than weblogic as the domain administrator, you must manually grant the administrator role to that nondefault user for WebCenter Portal as described in Granting the WebCenter Portal Administrator Role in *Administering Oracle WebCenter Portal*.

**3.** Reassociate Oracle WebCenter Portal's policy store and credential store with an external LDAP server or database.

Note: Oracle strongly recommends using a database to store security policies.

For information, see Configuring the Policy and Credential Store in *Administering Oracle WebCenter Portal*.

If you configure an external LDAP-based identity store, then WebCenter Portal and all the back-end components configured for any Oracle WebCenter Portal tools and services must use the same external LDAP-based identity store. Table 4-2 describes whether additional configuration is required for any back-end component if a shared external LDAP-based identity store is used.

For information about installing and configuring back-end components for Oracle WebCenter Portal tools and services, see Preparing Back-End Components for WebCenter Portal Tools and Services.

| Back-End Component                             | Built-In Support    | Additional Configuration<br>Requirement                                                                                                    |
|------------------------------------------------|---------------------|----------------------------------------------------------------------------------------------------|
| Oracle WebCenter Portal's<br>Discussion Server | Embedded LDAP store | No additional configuration<br>required on Oracle WebCenter<br>Portal's Discussion Server to use an<br>external LDAP-based identity store.           |
| Content Server                                 | Database            | Configure Content Server to use the same external LDAP-based identity store as Oracle WebCenter Portal.                                              |
|                                                |                     | For information, see Reassociating<br>the Identity Store with an External<br>LDAP Server in <i>Administering Oracle</i><br><i>WebCenter Portal</i> . |

Table 4-2 Configuring Back-End Components for a Shared External LDAP-Based Identity Store

| Back-End Component | Built-In Support | Additional Configuration<br>Requirement                                                                                                    |
|--------------------|------------------|----------------------------------------------------------------------------------------------------|
| Oracle SES         | None             | Configure Oracle SES to use the<br>same external LDAP-based identity<br>store as Oracle WebCenter Portal.                                                                                                    |
|                    |                  | For information about configuring<br>LDAP in Oracle SES, see the<br>following sections depending on<br>your Oracle SES version:                                                                                                    |
|                    |                  | <ul> <li>Security in Oracle Secure<br/>Enterprise Search in Oracle<br/>Secure Enterprise Search<br/>Administrator's Guide in the<br/>Secure Enterprise Search Online<br/>Documentation Library 11g<br/>Release 1 (11.1.2).</li> <li>Security in Oracle Secure<br/>Enterprise Search in Oracle<br/>Secure Enterprise Search<br/>Administrator's Guide in the<br/>Secure Enterprise Search Online<br/>Documentation Library 11g<br/>Release 1 (11.1.2.2).</li> <li>If you have Oracle SES 11.2.2.2<br/>installed, refer to the "Security in<br/>Oracle Secure Enterprise Search"<br/>section in Oracle Secure Enterprise<br/>Search Administrator's Guide in<br/>Secure Enterprise Search Online<br/>Documentation Library 11g Release<br/>Search Administrator's Guide in<br/>Secure Enterprise Search Online<br/>Documentation Library 11g Release<br/>2 (11.2.2.2) on OTN at:</li> </ul> |
|                    |                  | http://www.oracle.com/<br>technetwork/search/oses/<br>documentation/index.html                                                                                                    |

 Table 4-2 (Cont.) Configuring Back-End Components for a Shared External LDAP-Based Identity

 Store

| Back-End Component             | Built-In Support    | Additional Configuration<br>Requirement                                                                                                    |
|--------------------------------|---------------------|----------------------------------------------------------------------------------------------------|
| Oracle SOA Suite (BPEL server) | Embedded LDAP store | <ul> <li>Configure Oracle SOA Suite to use the same external LDAP-based identity store as Oracle WebCenter Portal. For information about:</li> <li>Configuring LDAP authentication providers, see Configuring Authentication Providers in Administering Security for Oracle WebLogic Server.</li> <li>Listing Oracle Internet Directory as the first authentication provider, see Listing Oracle Internet Directory as the First Authentication Provider in Administering Oracle SOA Suite and Oracle Business Process</li> </ul> |
|                                |                     | Management Suite.                                                                                                    |

 Table 4-2 (Cont.) Configuring Back-End Components for a Shared External LDAP-Based Identity

 Store

Oracle WebCenter Portal can use libOVD to allow multiple identity stores to be used with portals. Sites with multiple identity stores can use libOVD to aggregate their user profile information. For information, see Aggregating Multiple Identity Store LDAP Servers Using libOVD in *Administering Oracle WebCenter Portal*.

# Getting Started with Oracle WebCenter Portal Components

This chapter describes how to configure your Oracle WebCenter Portal components to get them up and running and ready for use.

### About Oracle WebCenter Portal Components and Managed Servers

When you install Oracle WebCenter Portal, the components that you choose to install are deployed to various default managed servers.

### Working with WebCenter Portal

Oracle WebCenter Portal provides an out-of-the-box enterprise-ready customizable application called Portal Composer, also generally referred to as *WebCenter Portal*, with a configurable work environment that enables individuals and groups to work and collaborate more effectively.

## Working with Oracle WebCenter Portal's Discussions Server

Oracle WebCenter Portal's Discussions Server provides the ability to integrate discussion forums and announcements into a portal.

## Working with Oracle WebCenter Portal's Portlet Producers

Oracle WebCenter Portal's Portlet Producers provides several preconfigured portlet producers that you can access and register.

## Working with Oracle WebCenter Portal's Pagelet Producer

Oracle WebCenter Portal's Pagelet Producer provides a collection of useful tools and features that facilitate dynamic pagelet development. This topic describes how to access and begin working with Oracle WebCenter Portal's Pagelet Producer.

## Working with Oracle WebCenter Portal's Analytics Collector

Oracle WebCenter Portal's Analytics Collector supports the Analytics feature that enables users to display usage and performance metrics for portals. This topic describes how to begin working with Analytics Collector.

## 5.1 About Oracle WebCenter Portal Components and Managed Servers

When you install Oracle WebCenter Portal, the components that you choose to install are deployed to various default managed servers.

The following table lists the managed server and the port number on which Oracle WebCenter Portal components are deployed.

| Component                             | Managed Server   | Port |
|---------------------------------------|------------------|------|
| component                             | Manageu Server   | FOIL |
| WebCenter Portal (Portal<br>Composer) | WC_Portal        | 8888 |
| Discussions Server                    | WC_Collaboration | 8890 |
| Portlet Producers                     | WC_Portlet       | 8889 |
| Pagelet Producer                      | WC_Portlet       | 8889 |
| Analytics Collector                   | WC_Portal        | 8888 |

Table 5-1 Oracle WebCenter Portal Components and Managed Servers

## 5.2 Working with WebCenter Portal

Oracle WebCenter Portal provides an out-of-the-box enterprise-ready customizable application called Portal Composer, also generally referred to as *WebCenter Portal*, with a configurable work environment that enables individuals and groups to work and collaborate more effectively.

To access WebCenter Portal:

- 1. Start the WC\_Portal managed server.
- 2. Access WebCenter Portal using the following URL format: http://host:port/ webcenter

Where *host:port* refers to the host name and port number of the system where WebCenter Portal is installed. By default, WebCenter Portal is installed on port 8888.

3. Log on to WebCenter Portal as an administrator.

**Note:** If you specified any user other than weblogic as the domain administrator while creating your Oracle WebCenter Portal domain, you must manually grant the administrator role to that nondefault user for WebCenter Portal. For information, see Granting the WebCenter Portal Administrator Role in *Administering Oracle WebCenter Portal*.

For information about getting started with WebCenter Portal, see Getting WebCenter Portal Up and Running in *Administering Oracle WebCenter Portal*.

Understanding Automatic Service Configuration for WebCenter Portal WebCenter Portal supports automatic service configuration for certain tools and services.

## 5.2.1 Understanding Automatic Service Configuration for WebCenter Portal

WebCenter Portal supports automatic service configuration for certain tools and services.

Every time you start WebCenter Portal, it automatically tries to create connections for certain various tools and services, unless connections already exist. This section describes what services are automatically configured, how to verify that the automatic configuration succeeded, and how to deactivate automatic configuration if needed.

The following table lists the tools and services for which automatic service configuration is implemented.

| Component/Tool/Service                   | Default Connection Name                          |
|------------------------------------------|--------------------------------------------------|
| Discussions and Announcements            | WebCenterPortal-Discussions                      |
| Documents                                | WebCenterPortal-ucm                              |
| Pagelet producer                         | WebCenterPortal-PageletProducer                  |
| Preconfigured portlet producers          | wc-OmniPortlet<br>wc-WebClipping<br>wc-WSRPTools |
| Worklists and WebCenter Portal workflows | WebCenterPortal-Worklist                         |

Table 5-2 Connections Automatically Configured for WebCenter Portal

For the listed WebCenter Portal connections to be automatically configured, the following general conditions must be met:

- WebCenter Portal and the target component must be installed in the same domain.
- The managed server of the target component must have an explicit listening address. If its listening address is empty or null or localhost, then it must have a system associated to it that has an explicit address. For information about listening address, see Configure Managed Servers in *Creating WebLogic Domains Using the Configuration Wizard*.
- The target component must not be deployed to a cluster.
- You must start the managed servers associated with the specified tool or service first. Then start the WC\_Portal managed server.

If the target component has already been automatically configured on application startup, it will not be configured again regardless of the result (Fail or Success). Automatic connection configuration of a service fails if the target component does not pass the target component-specific rules. If the automatic configuration fails for a specific component, then you must manually configure the service. For information, refer to the required target component-specific section in this chapter.

## Verifying Automatic Connection Configuration for Tools and Services

To verify that tools and services connections are automatically configured for WebCenter Portal when you start the managed servers:

 Access the Oracle Enterprise Manager Fusion Middleware Control Console using the following URL format: http:// host\_name.domain\_name:port\_number/em

For example: http://myhost.mycompany.com:7001/em

- 2. Enter a valid administrator user name and password for the farm, and click Login.
- 3. Navigate as follows in Enterprise Manager Console:

farm\_wc\_domain > WebCenter > Portal > Server > WebCenter Portal

The WebCenter Portal home page displays the WebCenter Portal menu.

- 4. From the WebCenter Portal menu, select Settings, and then Service Configuration.
- **5.** Select the different tools and services and verify that the tools and services that support Automatic Service Configuration are configured.

## **Disabling Automatic Service Configuration for WebCenter Portal**

If required, you can disable the auto-configuration feature by setting the following Java property: -Dwebcenter.spaces.disableAutoConfigure=true

You can set this Java property in two ways:

- You can add the property to JAVA\_PROPERTIES in *DOMAIN\_HOME*/bin/ setDomainEnv.sh (on UNIX) or *DOMAIN\_HOME*\bin\setDomainEnv.cmd (on Windows).
- You can append it at the end of the script when starting up the WC\_Portal managed server. For example: DOMAIN\_HOME/bin/ startManagedWebLogic.sh WC\_Portal -Dwebcenter.spaces.disableAutoConfigure=true

## 5.3 Working with Oracle WebCenter Portal's Discussions Server

Oracle WebCenter Portal's Discussions Server provides the ability to integrate discussion forums and announcements into a portal.

The Discussions Server is deployed to the WC\_Collaboration managed server. You can choose to install the Discussions Server while installing Oracle WebCenter Portal for the first time, or to install it later by extending an existing Oracle WebCenter Portal domain.

To access Oracle WebCenter Portal's Discussions Server:

1. Start the managed server WC\_Collaboration. You cannot directly start or stop the Discussions Server from Oracle WebLogic Server Administrator Console, but starting or stopping the managed server WC\_Collaboration affects the Discussions Server.

For information on starting or stopping a managed server, see Starting and Stopping Oracle Fusion Middleware in *Administering Oracle Fusion Middleware*.

2. Go to the following URL: http://host:port/owc\_discussions

where *host:port* refers to the host name and port number of the system where Oracle WebCenter Portal's Discussions Server is installed. By default, it is installed on port 8890.

3. Log in with administrator privileges.

The default domain administrator created for WebCenter Portal is also the administrator for the Discussions Server. While creating a domain, if you specify any user other than weblogic as the domain administrator, that user is granted all the domain administrative rights. After creating the domain, you must manually grant the Administrator role to that nondefault user for the discussion server. For information, see Granting Administrator Role on the Discussions Server in *Administering Oracle WebCenter Portal*.

## **Connecting the Discussion Server with Oracle WebCenter Portal**

To prepare Oracle WebCenter Portal's Discussions Server to work with Oracle WebCenter Portal, perform the following steps:

1. Attach the Web service security policy configuration.

For information, see Attaching Security Policies for WebCenter Portal and Discussions Web Service Endpoints in *Administering Oracle WebCenter Portal*.

2. Enable the WS-Security trusted authentication for the Discussions Server, depending on your topology. In a simple topology, the Discussions Server is in the same domain as WebCenter Portal and consequently no extra keystore configuration is needed since the keystore configured for the Oracle WebCenter Portal domain is used for discussions as well. However, for production environments you must protect the discussion Web service end points with an OWSM policy and configure the Discussions Server connection settings.

WS-Security establishes a trust relationship between WebCenter Portal and WebCenter Portal's Discussions Server so that WebCenter Portal can pass the user identity information to the discussions server without knowing the user's credentials.. For information, see Discussions Server - Security Considerations in *Administering Oracle WebCenter Portal*.

3. Register a connection to WebCenter Portal's Discussions Server.

For information, see Registering Discussions Servers in *Administering Oracle WebCenter Portal*.

**Note:** For WebCenter Portal, you may not need to manually register a connection to Oracle WebCenter Portal's Discussions Server. When you start WebCenter Portal, a connection named WebCenterSpaces-Discussions is automatically configured and set as the default connection, unless it already exists, if the following conditions are met:

- WebCenter Portal and Oracle WebCenter Portal's Discussions Server are within the same domain.
- The WC\_Collaboration managed server has an explicit listening address or has a system associated to it with an explicit address.
- Oracle WebCenter Portal's Discussions Server is not deployed to a cluster.
- A user granted the Administrator role exists.

## 5.4 Working with Oracle WebCenter Portal's Portlet Producers

Oracle WebCenter Portal's Portlet Producers provides several preconfigured portlet producers that you can access and register.

When you install Portlet Producers, the WC\_Portlets managed server is created, and the following applications are deployed to the server:

• wsrp-tools - Supports WSRP Tools

portalTools - Supports OmniPortlet

**Note:** In 12*c*, Pagelet Producer replaces the functionality of Web Clipping portlets available in earlier releases of WebCenter Portal through portalTools.

To access preconfigured portlet producers, you can use the following URLs, depending on the preconfigured portlet producer you want to access:

- http://host:port/portalTools for OmniPortlet
- http://host:port/wsrp-tools/ for WSRP Tools

Where *host*:*port* refers to the host name and port number of the system where Portlet Producers is installed. The default port number is 8889.

To work with the preconfigured portlets available in Oracle WebCenter Portal, you must:

1. Start the WC\_Portlet managed server.

For information, see Starting and Stopping Oracle Fusion Middleware in *Administering Oracle Fusion Middleware*.

2. Register the required preconfigured portlet producers.

For information about portlet registration, see Managing Portlet Producers in *Administering Oracle WebCenter Portal*. If you want to secure your portlet producers, refer to Configuring Security for Portlet Producers in *Administering Oracle WebCenter Portal*.

**Note:** For WebCenter Portal, you may not need to manually register connections to preconfigured portlet producers. When you start WebCenter Portal, a connection is automatically configured if the following conditions are met:

- WebCenter Portal and Portlet Producers are in the same domain.
- The WC\_Portlet managed server is running.
- The WC\_Portlet managed server has an explicit listening address or has a system associated to it with an explicit address.
- Portlet Producers is not deployed to a cluster.

After you have registered preconfigured portlet producers, application developers or WebCenter Portal users can add portlets to their portal pages.

## 5.5 Working with Oracle WebCenter Portal's Pagelet Producer

Oracle WebCenter Portal's Pagelet Producer provides a collection of useful tools and features that facilitate dynamic pagelet development. This topic describes how to access and begin working with Oracle WebCenter Portal's Pagelet Producer.

**Note:** Oracle WebCenter Portal's Pagelet Producer replaces the functionality of Web Clipping portlets available in earlier releases of WebCenter Portal.

Pagelet Producer is deployed to the WC\_Portlet managed server.

To access the Pagelet Producer console, use the following URL: http://host:port/pagelets/admin

Where *host:port* refers to the host name and port number of the system where Pagelet Producer is installed. The default context root is pagelets, but Pagelet Producer can be deployed to any location of your choice. For example: http://myhost.com: 8889/pagelets/

All post deployment connection configuration is stored in the Oracle Metadata Services (MDS) repository. Pagelet Producer stores all configuration data on a separate partition in the MDS schema of RCU. Typically, this schema is installed as part of the Oracle WebCenter Portal installation. This configuration data does not conflict with data that belongs to other services. When you deploy the Pagelet Producer domain template, Configuration Wizard prompts for connectivity information to the database in which the schema has been created. The names that the Pagelet Producer expects are:

- Datasource Name: mds-PageletProducerDS
- JNDI name: jdbc/mds/PageletProducerDS
- MDS partition name: pageletproducer

To work with Pagelet Producer:

- 1. Start the WC\_Portlet managed server.
- 2. Register the Pagelet Producer for WebCenter Portal.

For information, see Managing the Pagelet Producer in *Administering Oracle WebCenter Portal*.

You can also access the Pagelet Producer using the JavaScript or REST API.

**Note:** For WebCenter Portal, you may not need to manually register a connection. When you start WebCenter Portal, a connection named WebCenterSpaces-PageletProducer is automatically configured and set as the default connection, unless it already exists, if the following conditions are met:

- WebCenter Portal and Pagelet Producer are in the same domain.
- The WC\_Portlet managed server has an explicit listening address or has a system associated to it with an explicit address.
- Pagelet Producer is not deployed to a cluster.

## 5.6 Working with Oracle WebCenter Portal's Analytics Collector

Oracle WebCenter Portal's Analytics Collector supports the Analytics feature that enables users to display usage and performance metrics for portals. This topic describes how to begin working with Analytics Collector. The Analytics feature requires the Analytics schema (ACTIVITIES) to be installed. By default, Analytics Collector is installed on the WC\_Portal managed server on port 8888.

Out-of-the-box, the Analytics Collector is configured to receive events using installation defaults. However, WebCenter Portal is not configured to *send events* to the Analytics Collector. If you want to collect usage and performance metrics for WebCenter Portal, you must register the Analytics Collector and enable event collection. If Activity Graph is installed, the ACTIVITIES schema cannot be shared across applications.

To work with Oracle WebCenter Portal's Analytics Collector:

- 1. Start the WC\_Portal managed server.
- **2.** Register an Analytics Collector for your applications. For information, see Managing Analytics in *Administering Oracle WebCenter Portal*.

6

# Preparing Back-End Components for WebCenter Portal Tools and Services

Portal developers can integrate Oracle WebCenter Portal tools and services into a portal. Certain tools and services rely on back-end components; for example, the mail tool relies on a mail server like Microsoft Exchange Server.

#### Introduction to Tools and Services

Oracle WebCenter Portal provides a set of tools and services that expose social networking and personal productivity features. To provide for tools and service integration into portals , you must install and configure the required back-end components.

#### Back-End Requirements for Instant Messaging and Presence (IMP)

Instant messaging and presence (IMP) relies on a back-end communication server.

### Back-End Requirements for Documents

Oracle WebCenter Portal supports content management and storage capabilities, including file upload, file and folder creation and management, file check out, and versioning.

#### Back-End Requirements for Calendar Events

The Events tool provides portal calendars for users to schedule meetings, appointments, and any other type of team, project, or group occasion. Events also enables users to access their personal Microsoft Exchange calendar to schedule events that are not related to a particular portal.

#### **Back-End Requirements for Mail**

To enable users to access mail within Oracle WebCenter Portal, you must install a mail server, such as Microsoft Exchange Server 2007, 2010, or 2013, that supports IMAP4 and SMTP protocols.

#### Back-End Requirements for Search

Oracle WebCenter Portal provides the Oracle Secure Enterprise Search (SES) adapter for searching a portal.

#### Back-End Requirements for WebCenter Portal Workflows

## 6.1 Introduction to Tools and Services

Oracle WebCenter Portal provides a set of tools and services that expose social networking and personal productivity features. To provide for tools and service integration into portals , you must install and configure the required back-end components.

All tools and services rely on a database for their functionality. To integrate any tool or service into a portal built with WebCenter Portal, you must ensure that a supported database is available with the MDS schema.

For information about:

- Supported databases, see http://www.oracle.com/technology/software/ products/ias/files/fusion\_certification.html.
- Installing a database and creating schemas, see Creating the Database Schemas.

In addition to a database, certain tools and services rely on back-end components. To enable portal developers or users to integrate such tools and services into portals, you must perform the following tasks:

- Install the back-end component.
- Configure the back-end component, if required.
- Set up a connection to the back-end component.

The following table describes Oracle WebCenter Portal tools and services and lists the back-end component, if any, required for them.

| Tool/Service    | Description                                                                                                    | Back-End<br>Component<br>Required in Addition<br>to a Supported<br>Database with MDS<br>Schema                          | Connection<br>Configuration                                                                                                    |
|-----------------|----------------------------------------------------------------------------------------------------|----------------------------------------------------------------------------------------------------|----------------------------------------------------------------------------------------------------|
| Activity Stream | Provides a streaming<br>view of the activities<br>of user's connections,<br>actions taken in<br>portals, and business<br>activities. | None.                                                                                                    | No separate<br>connection required.                                                                                                    |
| Analytics       | Displays usage and performance metrics                                                                                               | Oracle WebCenter<br>Portal's Analytics<br>Collector, and a<br>supported database<br>containing the<br>Activities schema | Connection required.<br>See Working with<br>Oracle WebCenter<br>Portal's Analytics<br>Collector.                                                                                                    |
| Announcements   | Enables users to post,<br>personalize, and<br>manage<br>announcements.                                                               | Oracle WebCenter<br>Portal's Discussion<br>Server, and a<br>supported database<br>containing the<br>Discussions schema  | Connection required.<br>Connection<br>automatically<br>configured for<br>WebCenter Portal if<br>conditions are met.<br>For information, see<br>Working with Oracle<br>WebCenter Portal's<br>Discussions Server. |

Table 6-1 Back-End Requirements for Tools and Services

| Tool/Service                            | Description                                                                                                    | Back-End<br>Component<br>Required in Addition<br>to a Supported<br>Database with MDS<br>Schema                                                                     | Connection<br>Configuration                                                                                                    |
|-----------------------------------------|----------------------------------------------------------------------------------------------------|----------------------------------------------------------------------------------------------------|----------------------------------------------------------------------------------------------------|
| Discussions                             | Provides the ability<br>to create and<br>participate in<br>threaded discussions.                                                                                                    | Oracle WebCenter<br>Portal's Discussion<br>Server, and a<br>supported database<br>containing the<br>Discussions schema                                             | Connection required<br>Connection<br>automatically<br>configured for<br>WebCenter Portal if<br>conditions are met.<br>For information, see<br>Working with Oracle<br>WebCenter Portal's<br>Discussions Server |
| Documents                               | Provides content<br>management and<br>storage capabilities,<br>including content<br>upload, file, folder,<br>wiki and blog<br>creation and<br>management, file<br>check out, file<br>versioning, and so<br>on. | Content Server<br>content repository                                                                                                    | Connection required<br>Connection<br>automatically<br>configured for<br>WebCenter Portal if<br>conditions are met.<br>See Back-End<br>Requirements for<br>Documents.                                          |
| Events                                  | Provides personal<br>and portal-specific<br>calendars that users<br>can use to schedule<br>meetings,<br>appointments, or any<br>other type of team<br>get-together.                                            | A supported<br>database containing<br>the WEBCENTER<br>schema<br>For personal events,<br>Microsoft Exchange<br>Server 2003 or<br>Microsoft Exchange<br>Server 2007 | Connection required<br>for personal<br>calendars, but not for<br>portal calendars. See<br>Back-End<br>Requirements for<br>Calendar Events.                                                                    |
| Instant Messaging<br>and Presence (IMP) | Provides the ability<br>to observe the online<br>presence status of<br>other authenticated<br>users (whether<br>online, offline, busy,<br>or idle), and to<br>contact them<br>instantly.                       | A supported<br>communication<br>server like Microsoft<br>Live Communication<br>Server 2005                                                                         | Connection must be<br>created manually.<br>See Back-End<br>Requirements for<br>Instant Messaging<br>and Presence (IMP).                                                                                       |

| Tool/Service       | Description                                                                                                    | Back-End<br>Component<br>Required in Addition<br>to a Supported<br>Database with MDS<br>Schema | Connection<br>Configuration                                                          |
|--------------------|----------------------------------------------------------------------------------------------------|------------------------------------------------------------------------------------------------|--------------------------------------------------------------------------------------|
| Links              | Provides the ability<br>to view, access, and<br>associate related<br>information; for<br>example, you can<br>link to a solution<br>document from a<br>discussion thread.                                                                                                    | A supported<br>database containing<br>the WEBCENTER<br>schema                                  | No separate<br>connection required.                                                  |
| Lists              | Enables users to create, publish, and manage lists.                                                                                                    | A supported<br>database containing<br>the WEBCENTER<br>schema                                  | No separate connection required.                                                     |
| Mail               | Provides easy<br>integration with<br>IMAP and SMTP<br>mail servers to enable<br>users to perform<br>simple mail functions<br>such as viewing,<br>reading, creating,<br>and deleting<br>messages, creating<br>messages with<br>attachments, and<br>replying to or<br>forwarding existing<br>messages. | A mail server based<br>on IMAP4 and<br>SMTP, such as<br>Microsoft Exchange<br>Server 2003      | Connection must be<br>created manually.<br>See Back-End<br>Requirements for<br>Mail. |
| Notes              | Provides the ability<br>to "jot down" and<br>retain quick bits of<br>personally relevant<br>information.<br>Note: This feature is<br>available only in<br>WebCenter Portal.                                                                                                    | A supported<br>database containing<br>the WEBCENTER<br>schema                                  | No separate<br>connection required.                                                  |
| People Connections | Provides online<br>social networking<br>tools for creating,<br>interacting with, and<br>tracking the activities<br>of one's enterprise<br>connections.                                                                                                    | A supported<br>database containing<br>the WEBCENTER<br>schema                                  | No separate<br>connection required.                                                  |

Table 6-1 (Cont.) Back-End Requirements for Tools and Services

| Tool/Service | Description                                                                                                    | Back-End<br>Component<br>Required in Addition<br>to a Supported<br>Database with MDS<br>Schema                                                                                                    | Connection<br>Configuration                                                                    |
|--------------|----------------------------------------------------------------------------------------------------|----------------------------------------------------------------------------------------------------|------------------------------------------------------------------------------------------------|
| RSS          | Provides the ability<br>to publish content<br>from other<br>WebCenter Portal<br>tools and services<br>and external sources<br>as news feeds in the<br>RSS 2.0 and Atom 1.0<br>formats.                                                                    | None                                                                                                    | No separate<br>connection required                                                             |
| Search       | Provides the ability<br>to search documents,<br>and pages using<br>Oracle Secure<br>Enterprise Search<br>(SES) adapter.                                                                                                    | No separate back-end<br>component required<br>for searching Oracle<br>WebCenter Portal<br>objects.<br>To search external<br>repositories outside<br>of Oracle WebCenter<br>Portal, Oracle SES<br>11.2.2.2 updated with<br>latest patches is<br>required. | Connection required<br>for Oracle SES. See<br>Back-End<br>Requirements for<br>Search.          |
| Tags         | Provides the ability<br>to assign one or more<br>personally relevant<br>keywords to a given<br>page or document,<br>making those items<br>more easily<br>discoverable in<br>search results.                                                               | A supported<br>database containing<br>the WEBCENTER<br>schema                                                                                                    | No separate<br>connection required                                                             |
| Workflows    | Provides a personal,<br>at-a-glance view of<br>business processes<br>that require attention.<br>These can include a<br>request for document<br>review and other<br>types of business<br>process that come<br>directly from<br>enterprise<br>applications. | Business Process<br>Execution Language<br>(BPEL) server                                                                                                    | SOA connection<br>required. See Back-<br>End Requirements<br>for WebCenter Porta<br>Workflows. |

| Table 6-1 (Cont.) Back-End Requirements for Tools and Service | Table 6-1 | ements for Tools and Services |
|---------------------------------------------------------------|-----------|-------------------------------|
|---------------------------------------------------------------|-----------|-------------------------------|

## 6.2 Back-End Requirements for Instant Messaging and Presence (IMP)

Instant messaging and presence (IMP) relies on a back-end communication server.

You can configure Microsoft Lync 2010 as the communication server for IMP:

### Communication Server - Installation

For information about installing Microsoft Lync 2010, refer to the relevant Microsoft documentation.

#### Communication Server - Configuration and Integration

For information about configuring Microsoft Lync, see Microsft Lync — Configuration in *Administering Oracle WebCenter Portal*.

After installing and configuring your communication server, you must set up connections to the communication server to enable integration of IMP with WebCenter Portal. For information about setting up IMP connections, see Registering Instant Messaging and Presence Servers in *Administering Oracle WebCenter Portal*.

Ensure that Oracle WebCenter Portal and your communication server are configured to use the same external LDAP-based identity store. If not, you must manually synchronize user entries between Oracle WebCenter Portal and communication server environments.

## 6.3 Back-End Requirements for Documents

Oracle WebCenter Portal supports content management and storage capabilities, including file upload, file and folder creation and management, file check out, and versioning.

To provide content integration in WebCenter Portal, you must configure at least one WebCenter Content Server connection and mark it as the *default* connection (sometimes referred to as the *active* or *primary* connection).

Oracle WebCenter Content Server Requirements

## 6.3.1 Oracle WebCenter Content Server Requirements

This section discusses installation, configuration, and integration for Oracle WebCenter Content Server.

## **Content Server - Installation**

Oracle WebCenter Portal supports Oracle WebCenter Content Server 12.2.1 or later as an external content repository.

Content Server is installed as a part of Oracle WebCenter Content, which is an Oracle Fusion Middleware component.

While installing Content Server, it is recommended that you also install Oracle WebCenter Content: Inbound Refinery. Inbound Refinery is a conversion server that manages file conversions. It also provides thumbnail functionality for documents and images and storyboarding for video. You can use Inbound Refinery to convert content items stored in Content Server. If Inbound Refinery is not installed, thumbnails or renditions do not display in portals and applications.

For information about how to install Content Server and Inbound Refinery, see *Installing and Configuring Oracle WebCenter Content*.

(Optional) Use sections to add and organize related content if another section heading is needed.

**Note:** Content Server and Inbound Refinery must be installed in the same domain. Oracle recommends that you install Content Server and Inbound Refinery in the same domain as Oracle WebCenter Portal. When they are installed in the same domain, no additional configuration is required to use an external LDAP authentication provider.

#### **Content Server - Configuration**

To use Content Server as an external content repository, you must configure it to work with Oracle WebCenter Portal. For information about the mandatory and optional tasks involved in configuring Content Server, see For more information, see Managing Connections to Oracle WebCenter Content Server in *Administering Oracle WebCenter Portal*. To get an overview of the tasks required to get Content Server working for WebCenter Portal, refer to the flowchart given in Configuration Roadmap for Oracle WebCenter Content Server of *Administering Oracle WebCenter Portal*.

#### FrameworkFolders Support

Oracle WebCenter Content offers two folder solutions: Folders\_g and FrameworkFolders. For new installations of Oracle WebCenter Portal, it is recommended that you enable the FrameworkFolders component on Content Server. For an Oracle WebCenter Portal instance patched from an earlier release that used the Folders\_g component, you can continue to use Folders\_g or choose to migrate to the FrameworkFolders interface. For information, see Enabling Mandatory Components in *Administering Oracle WebCenter Portal*.

#### Note:

By default, Oracle WebCenter Content uses Oracle WebLogic Server's embedded Lightweight Directory Application Protocol (LDAP) server. In a production system, Oracle WebCenter Content applications must use an external LDAP authentication provider rather than the default embedded LDAP server. Therefore, you must reassociate your Content Server's identity store with an external LDAP-based identity store.

If Oracle WebCenter Portal and Content Server are installed in the same domain, no additional configuration is required for using an external LDAP authentication provider. Authentication provider configuration is applicable to an entire domain.

If Oracle WebCenter Portal and Content Server are installed in separate domains, they must be configured to use the same external LDAP authentication provider. Hence, ensure that you reassociate Content Server with the same identity store LDAP server as Oracle WebCenter Portal.

#### **Content Server - Integration**

To use Content Server as a content repository, you must create a repository connection. For WebCenter Portal, a repository connection is automatically configured and set as the default connection, if it does not already exist. The connection is configured at application startup if the general conditions specified in Working with WebCenter Portal are met. However, the connection is not configured if the Server Socket port or the user granted the administrator role cannot be found.

For information about how to register content repositories and manage repository connections, see Registering the Default Oracle WebCenter Content Server Repository in *Administering Oracle WebCenter Portal*.

## 6.4 Back-End Requirements for Calendar Events

The Events tool provides portal calendars for users to schedule meetings, appointments, and any other type of team, project, or group occasion. Events also enables users to access their personal Microsoft Exchange calendar to schedule events that are not related to a particular portal.

Personal calendars are available through a Microsoft Exchange Server; therefore, a connection to that server is required. You can register the Microsoft Exchange Server connection through the Fusion Middleware Control Console or using WLST. To view personal events in WebCenter Portal, users must have an account on the Microsoft Exchange Server. For information about Microsoft Exchange Server installation, refer to its product documentation.

You must configure Microsoft Exchange Server and create a connection to the mail server. For information, see Managing Calendar Events in *Administering Oracle WebCenter Portal*.

# 6.5 Back-End Requirements for Mail

To enable users to access mail within Oracle WebCenter Portal, you must install a mail server, such as Microsoft Exchange Server 2007, 2010, or 2013, that supports IMAP4 and SMTP protocols.

To install a mail server, refer to the documentation of the mail server you wish to use. The users created on the mail server must correspond with the users created in the identity store used by Oracle WebCenter Portal.

To integrate mail in WebCenter Portal, you must configure a connection to your mail server. For information, see Managing Mail in *Administering Oracle WebCenter Portal* 

## 6.6 Back-End Requirements for Search

Oracle WebCenter Portal provides the Oracle Secure Enterprise Search (SES) adapter for searching a portal.

Oracle SES provides a crawler-based service that can search a multitude of sources, structured and unstructured, in a variety of file formats, indexed or real-time. This section describes what requirements should be met before search is enabled for users.

Installing Oracle SES 11.2.2.2

Configuring Oracle SES 11.2.2.2

## 6.6.1 Installing Oracle SES 11.2.2.2

In 12c, the only supported Oracle Secure Enterprise Search (SES) is 11.2.2.2.

Complete the following prerequisites before installing and configuring Oracle SES 11.2.2.2:

- Install WebCenter Content Server 12*c*. See Oracle WebCenter Content Server Requirements for this corequisite installation.
- Download Oracle SES from http://www.oracle.com/technetwork/search/oses/ downloads/index.html.

• For information about installing Oracle SES 11.2.2.2, refer to the Oracle SES Online Documentation Library 11g Release 2 (11.2.2.2) available on OTN at http://www.oracle.com/technetwork/search/oses/documentation/index.html.

After installing Oracle SES release 11.2.2.2, perform the following steps to prepare Oracle SES to work with Oracle WebCenter Portal:

- 1. Install the new version of Oracle WebCenter Portal's Document Service Manager on Oracle SES:
  - **a.** Get webcenter\_doc\_pipeline\_plugin.zip from the *WCP\_ORACLE\_HOME*/ses directory on the Oracle WebCenter Portal instance, where *WCP\_ORACLE\_HOME* is the Oracle WebCenter Portal home directory. Copy the file to the Oracle SES home directory on the Oracle SES instance.
  - **b.** Navigate to the Oracle SES home directory.
  - **c.** Delete the file ./search/lib/plugins/webcenter/search-crawl-ucm.jar.
  - d. Unzip the webcenter\_doc\_pipeline\_plugin.zip file.

This adds the following Oracle WebCenter Portal JAR file to an Oracle SES installation: *SES\_ORACLE\_HOME*/search/lib/plugins/doc/search-crawl-ucm.jar

- **e.** Restart the Oracle SES server. For information, see Starting and Stopping Oracle SES Instance in *Oracle Secure Enterprise Search Administrator's Guide* in the Secure Enterprise Search Online Documentation Library 11g Release 2 (11.2.2.2) on OTN.
- 2. Configure Oracle SES facets and sorting attributes for Oracle WebCenter Portal:
  - **a.** Get webcenter\_portal\_ses\_admin.zip from the WCP\_ORACLE\_HOME/ses directory on the Oracle WebCenter Portal instance, and copy it to the Oracle SES home directory.
  - **b.** Navigate to the Oracle SES home directory.
  - **c.** Unzip the webcenter\_portal\_ses\_admin.zip file and follow the instructions in the readme.txt file.

## 6.6.2 Configuring Oracle SES 11.2.2.2

For information about configuring Oracle SES for Oracle WebCenter Portal, see Managing Oracle Secure Enterprise Search in WebCenter Portal in *Administering Oracle WebCenter Portal*.

## 6.7 Back-End Requirements for WebCenter Portal Workflows

WebCenter Portal provides several prebuilt workflows that handle portal membership notifications, portal subscription requests, and so on. WebCenter Portal workflows rely on the BPEL server, which is a component of Oracle SOA Suite.

 Table 6-2 describes the tasks that you must perform to enable the WebCenter Portal workflow functionality in WebCenter Portal.

| Task                                                                                                    | Mandatory/Optional                         | Documentation                                                               |
|----------------------------------------------------------------------------------------------------|--------------------------------------------|-----------------------------------------------------------------------------|
| 1. Install Oracle SOA Suite                                                                              | Mandatory                                  | See Oracle SOA Suite - Installation.                                        |
| 2. Install WebCenter Portal SOA<br>Composites                                                            | Mandatory                                  | See Oracle WebCenter Portal SOA<br>Composites - Installation.               |
| 3. Extend the SOA server domain                                                                          | Mandatory                                  | See Oracle SOA Server - Extending the Domain.                               |
| 3. Configure WS-Security to secure<br>Web service calls between Oracle<br>SOA Suite and WebCenter Portal | Mandatory                                  | See Oracle SOA and WebCenter<br>Portal - WS-Security Configuration.         |
| 4. Register a connection with the BPEL server                                                            | Mandatory, if not automatically configured | See Oracle WebCenter Portal -<br>Configuring the BPEL Server<br>Connection. |

| Table 6-2 Tasks for Enabling | WebCenter Portal Workflows |
|------------------------------|----------------------------|
|------------------------------|----------------------------|

**Note:** For WebCenter Portal users to be able store and retrieve tasks from a BPEL server, it is essential that their user names exist in the identity stores used by WebCenter Portal and Oracle SOA Suite. You can achieve this by creating identical user names in both the identity stores or by using a shared LDAP-based identity store for Single Sign-On (SSO) authentication. For information about setting up an external shared LDAP-based server, see Setting Up an External LDAP-Based Identity Store.

#### Oracle SOA Suite - Installation

To support workflows, WebCenter Portal relies on the BPEL server, which is included with Oracle SOA Suite.

#### Oracle WebCenter Portal SOA Composites - Installation

To use workflows in WebCenter Portal, you must install WebCenter Portal SOA Composites in the SOA Oracle home.

Oracle SOA Server - Extending the Domain WebCenter Portal workflows are deployed to an Oracle SOA server.

Oracle SOA and WebCenter Portal - WS-Security Configuration WebCenter Portal Web services, deployed to Oracle WebCenter Portal, facilitate communication between WebCenter Portal and the SOA server.

Oracle WebCenter Portal - Configuring the BPEL Server Connection

The WebCenterPortal-Worklist BPEL connection is configured to be shared by worklists and WebCenter Portal workflows. This enables users to see the assigned membership-related workflow items and notification subscriptions in their worklist component.

## 6.7.1 Oracle SOA Suite - Installation

To support workflows, WebCenter Portal relies on the BPEL server, which is included with Oracle SOA Suite.

For information about installing Oracle SOA Suite, see About Oracle SOA Suite and Oracle Business Process Management Installation in *Installing and Configuring Oracle SOA Suite and Business Process Management*.

## 6.7.2 Oracle WebCenter Portal SOA Composites - Installation

To use workflows in WebCenter Portal, you must install WebCenter Portal SOA Composites in the SOA Oracle home.

To install WebCenter Portal SOA Composites:

- 1. During WebCenter Portal installation (see Starting the Installation Program), select an Installation Type of WebCenter Portal SOA Composites.
- 2. Verify that the wcportal folder was created in the SOA Oracle home.

## 6.7.3 Oracle SOA Server - Extending the Domain

WebCenter Portal workflows are deployed to an Oracle SOA server.

To prepare a SOA server for workflows, you must extend the domain in which Oracle SOA is installed by using the template oracle.wc\_composite\_template.jar.

**Prerequisite**: WebCenter Portal must be installed in the SOA Oracle home with the installation type **WebCenter Portal SOA Composites**.

To extend the SOA server domain:

- 1. Run ORACLE\_HOME/oracle\_common/common/bin/config.sh.
- 2. Select Update an existing domain, then select SOA Domain.
- 3. On the Templates screen, select the template in either of the following ways:
  - Select Update Domain Using Product Templates, then select Oracle Webcenter Portal Composites 12.2.1.1.0 [wcportal].
  - Or, select **Update Domain Using Custom Template**, and specify the following path in the **Template location** field: *ORACLE\_HOME*/wcportal/common/templates/wls/oracle.wc\_composite\_template.jar

The oracle.wc\_composite\_template.jar template automatically deploys:

- WebCenterWorklistDetailApp.ear, the ADF application that displays invitations and messages.
- sca\_CommunityWorkflows.jar, the BPEL composite that manages the
  WebCenter Portal membership mechanism.
- 4. Restart the Oracle SOA server.
- 5. Verify that WebCenterWorklistDetailApp.ear and sca\_CommunityWorkflows.jar deployed successfully. If one or both did not deploy, you can manually deploy them using Enterprise Manager:
  - WebCenterWorklistDetailApp.ear is located at ORACLE\_HOME/ wcportal/webcenter/applications when WebCenter Portal is installed in the SOA Oracle home with the installation type **WebCenter Portal SOA Composites**.

• sca\_CommunityWorkflows.jar is located at ORACLE\_HOME/wcportal/ common/soa-composite/wcp/sca\_CommunityWorkflows.jar.

#### See Also:

- Configuration Roadmap for WebCenter Portal Workflows in *Administering* Oracle WebCenter Portal
- Extending WebLogic Domains in *Creating WebLogic Domains Using the Configuration Wizard*

## 6.7.4 Oracle SOA and WebCenter Portal - WS-Security Configuration

WebCenter Portal Web services, deployed to Oracle WebCenter Portal, facilitate communication between WebCenter Portal and the SOA server.

To secure these Web service calls, you must set up WS-Security on the SOA server and WebCenter Portal.

To ensure a secure Web service connection between the Oracle SOA server and WebCenter Portal:

1. Check the alias in the keystore file on the Oracle SOA server.

For example, use the following command to list the content of the keystore file on the Oracle SOA server:

keytool -list -v -keystore bpel.jks -storepass password

There should be an entry with:

Alias name: webcenter\_spaces\_ws

**2.** Verify that the credential stores for both WebCenter Portal and Oracle SOA server are configured correctly.

For information, see Updating the Credential Store in *Administering Oracle WebCenter Portal*.

- 3. Check that keystores exist at both ends of the connection, for example:
  - webcenter.jks (copied to WebCenter Portal server end)
  - bpel.jks (copied to Oracle SOA server end)

For information, see Creating the SOA Domain Keystore in *Administering Oracle WebCenter Portal*.

4. Configure role members for the BPMWorkflowAdmin application role on Oracle SOA server (soa-infra).

When associating the domain with an identity store that does not contain the user weblogic, you must assign some other valid user to the application role BPMWorkflowAdmin. Use WLST commands to do this from the SOA Oracle home. For example, to assign a user named monty that exists in LDAP:

```
cd $SOA_ORACLE_HOME/common/bin/
wlst.sh
```

connect('<admin username>','<admin password>', 'mysoahost.xmlns.oracle.com:7001')

revokeAppRole(appStripe="soa-infra", appRoleName="BPMWorkflowAdmin", principalClass="oracle.security.jps.service.policystore.ApplicationRole", principalName="SOAAdmin") grantAppRole(appStripe="soa-infra", appRoleName="BPMWorkflowAdmin", principalClass="weblogic.security.principal.WLSUserImpl", principalName="monty")

For information, see Security Commands in WLST Command Reference for WebLogic Server.

For more information, see Configuring Web Services Security in *Administering Oracle WebCenter Portal*.

## 6.7.5 Oracle WebCenter Portal - Configuring the BPEL Server Connection

The WebCenterPortal-Worklist BPEL connection is configured to be shared by worklists and WebCenter Portal workflows. This enables users to see the assigned membership-related workflow items and notification subscriptions in their worklist component.

When you start WebCenter Portal, a BPEL server connection named WebCenterPortal-Worklist is automatically configured, if it does not already exist. However, automatic configuration takes place only if the conditions specified in Working with WebCenter Portal are fulfilled.

If a BPEL connection is not configured automatically, you must create it manually. As a best practice, for WebCenter Portal workflows, you must use the same BPEL connection that has been set as the active connection for worklists.

To configure a BPEL server connection for WebCenter Portal workflows, see Configuration Roadmap for WebCenter Portal Workflows in *Administering Oracle WebCenter Portal*.

7

# **Next Steps After Configuring the Domain**

After configuring a product domain, there are additional tasks that you may want to perform.

Performing Basic Administrative Tasks

After you configure your new domain, there are administration tasks that Oracle recommends you perform on the domain.

#### Performing Additional Domain Configuration Tasks

Review additional configuration tasks you will likely want to perform on a new domain.

Preparing Your Environment for High Availability

Scaling out for high availability requires additional steps.

#### **Connecting Back-End Components**

Portal developers can integrate Oracle WebCenter Portal tools and services into a portal. Certain tools and services rely on back-end components; for example, the mail tool relies on a mail server like Microsoft Exchange Server.

#### Using Oracle JDeveloper with Oracle WebCenter Portal

You can use Oracle JDeveloper to edit, deploy, and test Oracle WebCenter Portal assets and components.

# 7.1 Performing Basic Administrative Tasks

After you configure your new domain, there are administration tasks that Oracle recommends you perform on the domain.

The following table lists common administration tasks to perform on your new domain.

| Task                                                            | Description                                                                                                    | More Information                                                                                                    |
|-----------------------------------------------------------------|----------------------------------------------------------------------------------------------------|----------------------------------------------------------------------------------------------------|
| Getting familiar with Fusion<br>Middleware administration tools | Get familiar with various tools that<br>you can use to manage your<br>environment.                                                   | See Overview of Oracle Fusion<br>Middleware Administration Tools<br>in <i>Administering Oracle Fusion</i><br><i>Middleware</i> . |
| Starting and stopping products and servers                      | Learn how to start and stop Oracle<br>Fusion Middleware, including the<br>Administration Server, Managed<br>Servers, and components. | See Starting and Stopping Oracle<br>Fusion Middleware in <i>Administering</i><br><i>Oracle Fusion Middleware</i> .               |

Table 7-1 Basic Administration Tasks for a New Domain

| Task                                            | Description                                                                                               | More Information                                                                                                |
|-------------------------------------------------|----------------------------------------------------------------------------------------------------|----------------------------------------------------------------------------------------------------|
| Configuring Secure Sockets Layer<br>(SSL)       | Learn how to set up secure<br>communications between Oracle<br>Fusion Middleware components<br>using SSL. | See Configuring SSL in Oracle<br>Fusion Middleware in <i>Administering</i><br><i>Oracle Fusion Middleware</i> . |
| Monitoring Oracle Fusion<br>Middleware          | Learn how to keep track of the status of Oracle Fusion Middleware components.                             | See Monitoring Oracle Fusion<br>Middleware in <i>Administering Oracle</i><br><i>Fusion Middleware</i> .         |
| Understanding Backup and<br>Recovery Procedures | Learn recommended backup and<br>recovery procedures for Oracle<br>Fusion Middleware.                      | See Introducing Backup and<br>Recovery in <i>Administering Oracle</i><br><i>Fusion Middleware</i> .             |

Table 7-1 (Cont.) Basic Administration Tasks for a New Domain

# 7.2 Performing Additional Domain Configuration Tasks

Review additional configuration tasks you will likely want to perform on a new domain.

| Task                                                  | Description                                                                                                    | More Information                                                                                                    |
|-------------------------------------------------------|----------------------------------------------------------------------------------------------------|----------------------------------------------------------------------------------------------------|
| Deploying Applications                                | Learn how to deploy your<br>applications to Oracle Fusion<br>Middleware.                                                                                                    | See Deploying Applications in<br>Administering Oracle Fusion<br>Middleware.                                                                                                    |
| Adding a Web Tier front-end to<br>your domain         | Oracle Web Tier hosts Web pages<br>(static and dynamic), provides<br>security and high performance<br>along with built-in clustering, load<br>balancing, and failover features. In<br>particular, the Web Tier contains<br>Oracle HTTP Server.                                                                                                    | To install and configure Oracle<br>HTTP Server in the WebLogic<br>Server domain, see Configuring<br>Oracle HTTP Server in a WebLogic<br>Server Domain in <i>Installing and</i><br><i>Configuring Oracle HTTP Server</i> .<br>See also Installing Multiple<br>Products in the Same Domain for<br>important information.                                                                                                    |
| Tuning and configuring Coherence<br>for your topology | The standard installation topology<br>includes a Coherence cluster that<br>contains storage-enabled Managed<br>Coherence Servers. This<br>configuration is a good starting<br>point for using Coherence, but<br>depending upon your specific<br>requirements, consider tuning and<br>reconfiguring Coherence to<br>improve performance in a<br>production environment. | <ul> <li>For more about Coherence clusters, see Configuring and Managing<br/>Coherence Clusters in Administering<br/>Clusters for Oracle WebLogic Server.</li> <li>For information on tuning<br/>Coherence, see Performance Tuning<br/>in Administering Oracle Coherence.</li> <li>For information on storing HTTP<br/>session data in Coherence, see<br/>Using Coherence*Web with<br/>WebLogic Server in Administering<br/>HTTP Session Management with<br/>Oracle Coherence*Web.</li> <li>For more about creating and<br/>deploying Coherence applications,<br/>see Getting Started in Developing<br/>Oracle Coherence Applications for<br/>Oracle WebLogic Server.</li> </ul> |

 Table 7-2
 Additional Domain Configuration Tasks

# 7.3 Preparing Your Environment for High Availability

Scaling out for high availability requires additional steps.

Table 7-3 provides a list of tasks to perform if you want to scale out your standard installation environment for high availability.

Table 7-3 Tasks Required to Prepare Your Environment for High Availability

| Task                                                              | Description                                                                                                    | More Information                                                                                                    |
|-------------------------------------------------------------------|----------------------------------------------------------------------------------------------------|----------------------------------------------------------------------------------------------------|
| Scaling out to multiple host<br>computers                         | To enable high availability, it is important to<br>provide failover capabilities to another host<br>computer. That way, if one computer goes<br>down, your environment can continue to<br>serve the consumers of your deployed<br>applications.                                                                                                    | See Scaling Out a Topology<br>(Machine Scale Out) in the <i>High</i><br><i>Availability Guide</i> .                                                                       |
| Configuring high availability<br>for your Web Tier<br>components. | If you have added a Web tier front-end,<br>then you must configure the Web Tier for<br>high availability, as well as the WebLogic<br>Server software.                                                                                                    | See Configuring High Availability<br>for Web Tier Components in <i>High</i><br><i>Availability Guide</i> .                                                                |
| Setting up a front-end load balancer                              | A load balancer can be used to distribute requests across servers more evenly.                                                                                                    | See Server Load Balancing in a<br>High Availability Environment<br>and Configuring Load Balancer<br>Virtual Server Names and Ports in<br><i>High Availability Guide</i> . |
| Configuring Node Manager                                          | Node Manager enables you to start, shut<br>down, and restart the Administration Server<br>and Managed Server instances from a<br>remote location. This document assumes<br>you have configured a per-domain Node<br>Manager. Review the Node Manager<br>documentation for information on<br>advanced Node Manager configuration<br>options and features. | See Advanced Node Manager<br>Configuration in <i>Administering</i><br><i>Node Manager for Oracle WebLogic</i><br><i>Server</i> .                                          |

# 7.4 Connecting Back-End Components

Portal developers can integrate Oracle WebCenter Portal tools and services into a portal. Certain tools and services rely on back-end components; for example, the mail tool relies on a mail server like Microsoft Exchange Server.

To provide for tools and service integration into portals , you must install and configure the required back-end components. For installation and configuration instructions for components, consult the following sections in *Administering Oracle WebCenter Portal*:

- Roadmap for Customizing WebCenter Portal for the First Time
- Managing Tools and Services
- About Analytics in WebCenter Portal
- About BPEL Connections
- Configuring the Discussions Server

- Configuration Roadmap for WebCenter Portal Workflows
- Managing Portlet Producers
- Registering Pagelet Producer
- Registering Instant Messaging and Presence Servers
- Managing Oracle Secure Enterprise Search in WebCenter Portal
- Managing Mail
- Registering Events Servers

## 7.5 Using Oracle JDeveloper with Oracle WebCenter Portal

You can use Oracle JDeveloper to edit, deploy, and test Oracle WebCenter Portal assets and components.

#### About Oracle JDeveloper

Oracle JDeveloper is a free integrated development environment (IDE) for building Web service-oriented applications using industry standards for Java, XML, SQL, and Web Services. It supports the complete development life cycle with integrated features for modeling, coding, debugging, testing, profiling, tuning, and deploying applications. JDeveloper works in tandem with popular open-source frameworks and tools with built-in features for Struts, Ant, JUnit, XDoclets, and CVS, and includes an Extensions SDK that lets developers add capabilities to, and customize, the development environment.

For advanced requirements, developers can use JDeveloper to further develop and deploy portal assets and shared libraries (containing custom portal components).

To install Oracle JDeveloper, refer to Installing Oracle JDeveloper.

# Special Instructions When Installing Oracle JDeveloper for Deploying Assets to WebCenter Portal

Typically, you install Oracle JDeveloper on your development machine and connect to a remote Oracle WebCenter Portal domain to deploy and test portal assets and components. You can also create, edit, and extend assets (such as skins or page templates) in JDeveloper, then deploy them to WebCenter Portal. Developers can deploy portal assets or extensions to WebCenter Portal directly from JDeveloper if they have the required permissions. Developers can use JDeveloper to build custom ADF library components for portals, such as managed beans, task flows, and data controls, and deploy them as shared library extensions to the portal server.

**Note:** Oracle JDeveloper and Oracle WebCenter Portal must not be installed in the same Oracle home directory. You must create a separate Oracle home for each product.

To deploy portal assets and components using JDeveloper, you must install the Oracle WebCenter Portal extensions for JDeveloper. This extension bundle is a JDeveloper add-in that provides the complete set of Oracle WebCenter Portal capabilities and features. For information about obtaining and installing Oracle JDeveloper, see the Oracle JDeveloper page on OTN at the following URL:

http://www.oracle.com/technetwork/developer-tools/jdev/overview/ index.html For information about installing the Oracle WebCenter Portal extensions, see Installing the WebCenter Portal Extensions for JDeveloper in *Developing WebCenter Portal Assets and Custom Components with Oracle JDeveloper*.

**Note:** Oracle strongly recommends that you set an environment variable for the user home directory (used by JDeveloper to store the runtime files) that is referenced by JDeveloper. By setting this variable, you can avoid receiving long path name errors that are known to occur in some circumstances. For detailed instructions on setting this variable on Windows, Linux, UNIX, and Mac OS X operating systems, see Setting the User Home Directory in *Installing Oracle JDeveloper*.

8

# Deinstalling or Reinstalling Oracle WebCenter Portal

Follow the instructions in this section to deinstall or reinstall Oracle WebCenter Portal.

Oracle recommends that you always use the instructions in this section to remove the software. If you try to remove the software manually, you may encounter problems when you try to reinstall the software again at a later time. Following the procedures in this section ensures that the software is properly removed.

#### About Product Deinstallation

The Oracle Fusion Middleware deinstaller removes the software from the Oracle home directory.

#### Stopping Oracle Fusion Middleware

Before running the deinstaller, Oracle recommends that you stop all servers and processes associated with the Oracle home you are going to remove.

#### **Removing Your Database Schemas**

Before you remove the Oracle home, Oracle recommends that you run the Repository Creation Utility (RCU) to remove database schemas associated with this domain.

#### Deinstalling the Software

Follow the instructions in this section to start the product deinstaller and remove the software.

#### Removing the Oracle Home Directory Manually

After deinstalling the software, you must manually remove your Oracle home directory and any existing subdirectories that the deinstaller did not remove.

#### Removing the Program Shortcuts on Windows Operating Systems

On Windows operating systems, you must also manually remove the program shortcuts; the deinstaller does not remove them for you.

#### Removing the Domain and Application Data

After deinstalling the software, you must remove the domain and application data.

#### Reinstalling the Software

You can reinstall your software into the same Oracle home as a previous installation only if you deinstalled the software by following the instructions in this section, including manually removing the Oracle home directory.

# 8.1 About Product Deinstallation

The Oracle Fusion Middleware deinstaller removes the software from the Oracle home directory.

The following table summarizes the deinstallation tasks.

|  | Task                          | Description                                                                                      | Documentation                   |
|--|-------------------------------|--------------------------------------------------------------------------------------------------|---------------------------------|
|  | Stop Oracle Fusion Middleware | All servers and processes in your<br>domain should be stopped before<br>running the deinstaller. | See Stopping Ora<br>Middleware. |
|  | Remove your database schemas  | Run Repository Creation Utility to                                                               | See Removing Yo                 |

Table 8-1 Roadmap for Product Deinstallation

| Stop Oracle Fusion Middleware           | All servers and processes in your domain should be stopped before running the deinstaller.                                                                                                    | See Stopping Oracle Fusion<br>Middleware.           |
|-----------------------------------------|----------------------------------------------------------------------------------------------------|-----------------------------------------------------|
| Remove your database schemas            | Run Repository Creation Utility to remove your database schemas.                                                                                                    | See Removing Your Database<br>Schemas.              |
| Remove the software                     | Run the product deinstaller to<br>remove Oracle Fusion Middleware<br>Infrastructure.                                                                                                    | See Deinstalling the Software.                      |
|                                         | Note that if your Oracle home<br>contains multiple products, you<br>must run the deinstaller multiple<br>times, once for each product.                                                                             |                                                     |
| Remove the Oracle home directory        | The deinstaller does not remove all<br>files and folders from the Oracle<br>home directory. After the<br>deinstaller is finished, you must<br>manually remove the Oracle home<br>to complete your product removal. | See Removing the Oracle Home<br>Directory Manually. |
| Remove your domain and application data | The deinstaller does not remove<br>data contained in your Domain<br>home or Application home<br>directories, even if they are located<br>inside the Oracle home. You must<br>remove these directories manually.    | See Removing the Domain and Application Data.       |

## 8.2 Stopping Oracle Fusion Middleware

Before running the deinstaller, Oracle recommends that you stop all servers and processes associated with the Oracle home you are going to remove.

For more information, see Stopping an Oracle Fusion Middleware Environment in Administering Oracle Fusion Middleware.

# 8.3 Removing Your Database Schemas

Before you remove the Oracle home, Oracle recommends that you run the Repository Creation Utility (RCU) to remove database schemas associated with this domain.

Each domain has its own set of schemas, uniquely identified by a custom prefix (see About Custom Prefixes in Creating Schemas with the Repository Creation Utility). This set of schemas cannot be shared with any other domain (see Planning Your Schema Creation in Creating Schemas with the Repository Creation Utility).

If there are multiple sets of schemas on your database, be sure to identify the schema prefix associated with the domain you are removing.

For schema removal steps, see Dropping Schemas in *Creating Schemas with the Repository Creation Utility*.

## 8.4 Deinstalling the Software

Follow the instructions in this section to start the product deinstaller and remove the software.

If you want to perform a silent (command-line) deinstallation, see Running the Oracle Universal Installer for Silent Deinstallation in *Installing Software with the Oracle Universal Installer*.

Starting the Deinstallation Program

Selecting the Product to Deinstall

Navigating the Deinstallation Screens

## 8.4.1 Starting the Deinstallation Program

To start the deinstaller:

On UNIX

On the command line, enter the following commands:

cd \$ORACLE\_HOME/oui/bin ./deinstall.sh

• On Windows

Do one of the following:

- Use a file manager window to navigate to the ORACLE\_HOME\oui\bin directory and double-click on deinstall.cmd.
- Open a command prompt and enter the following commands:

cd %ORACLE\_HOME%\oui\bin deinstall.cmd

 From the Start menu, select All Programs, then Oracle, then OracleHome, and then Uninstall Oracle Software.

## 8.4.2 Selecting the Product to Deinstall

Because multiple products exist in the Oracle home, ensure that you are deinstalling the correct product.

After you run the deinstaller, the Distribution to Uninstall screen opens. From the drop-down list, select **WebCenter Portal 12.2.1.1.0** and click **Uninstall**. The deinstallation program shows the screens listed in Navigating the Deinstallation Screens.

#### Note:

You can deinstall Oracle Fusion Middleware Infrastructure after you deinstall Oracle WebCenter Portal software by running the deinstallation wizard again. Before doing so, make sure there are no other products using the Infrastructure; those products will no longer function once the Infrastructure is removed. You will not encounter the Distribution to Uninstall screen if no other software depends on Oracle Fusion Middleware Infrastructure. For deinstallation instructions, see Deinstalling Oracle Fusion Middleware Infrastructure in *Installing and Configuring the Oracle Fusion Middleware Infrastructure*.

## 8.4.3 Navigating the Deinstallation Screens

The deinstaller shows a series of screens to confirm the deinstallation of the software.

If you need help on screen listed in Table 8-2, click Help on the screen.

| Screen                     | Description                                                                                                    |
|----------------------------|----------------------------------------------------------------------------------------------------|
| Welcome                    | Introduces you to the product deinstaller.                                                                                                    |
| Deinstallation<br>Summary  | Shows the Oracle home directory and its contents that will be deinstalled. Verify that this is the correct directory.                                                                                                    |
|                            | If you want to save these options to a response file, click <b>Save Response File</b> and enter the response file location and name. You can use response file later during a silent deinstallation. For more on silent or command line deinstallation, see Running the Oracle Universal Installer for Silent Deinstallation in <i>Installing Software with the Oracle Universal Installer</i> . |
|                            | Click <b>Deinstall</b> to begin removing the software.                                                                                                    |
| Deinstallation<br>Progress | Shows the deinstallation progress.                                                                                                    |
| Deinstallation<br>Complete | Appears when the deinstallation is complete. Review the information on this screen, then click <b>Finish</b> to dismiss the deinstaller.                                                                                                    |

Table 8-2 Deinstallation Screens and Descriptions

## 8.5 Removing the Oracle Home Directory Manually

After deinstalling the software, you must manually remove your Oracle home directory and any existing subdirectories that the deinstaller did not remove.

For example, if your Oracle home directory is /home/Oracle/product/ ORACLE\_HOME on a UNIX operating system, enter the following commands:

```
cd /home/Oracle/product
rm -rf ORACLE_HOME
```

On a Windows operating system, if your Oracle home directory is C:\Oracle \Product\ORACLE\_HOME, use a file manager window and navigate to the C: \Oracle\Product directory, then right-click on the ORACLE\_HOME folder and select **Delete**.

## 8.6 Removing the Program Shortcuts on Windows Operating Systems

On Windows operating systems, you must also manually remove the program shortcuts; the deinstaller does not remove them for you.

To remove the program shortcuts on Windows:

- Go to the C:\ProgramData\Microsoft\Windows\Start Menu\Programs \Oracle\ORACLE\_HOME\Product directory.
- 2. If you only have one product installed in your Oracle home, delete the *ORACLE\_HOME* directory. If you have multiple products installed in your Oracle home, delete all products before deleting the *ORACLE\_HOME* directory.

## 8.7 Removing the Domain and Application Data

After deinstalling the software, you must remove the domain and application data.

To remove the domain and application data:

1. Manually remove your Domain home directory. For example:

On a UNIX operating system, if your Domain home directory is /home/Oracle/ config/domains/wcp\_domain, enter the following command:

```
cd /home/Oracle/config/domains
rm -rf wcp_domain
```

On a Windows operating system, if your Domain home directory is C:\Oracle \Config\domains\wcp\_domain, use a file manager window and navigate to the C:\Oracle\Config\domains directory, then right-click on the wcp\_domain folder and select **Delete**.

2. Manually remove your Application home directory. For example:

On a UNIX operating system, if your Application home directory is /home/ Oracle/config/applications/wcp\_domain, enter the following commands:

```
cd /home/Oracle/config/applications
rm -rf wcp_domain
```

On a Windows operating system, if your Application home directory is C: \Oracle\Config\applications\wcp\_domain, use a file manager window and navigate to the C:\Oracle\Config\applications directory, then rightclick on the wcp\_domain folder and select **Delete**.

**3.** Back up the domain\_registry.xml file in your Oracle home, then edit the file and remove the line associated with the domain you are removing. For example, to remove the wcp\_domain, find the following line and remove it:

<domain location="/home/Oracle/config/domains/wcp\_domain"/>

Save and exit the file when you are finished.

# 8.8 Reinstalling the Software

You can reinstall your software into the same Oracle home as a previous installation only if you deinstalled the software by following the instructions in this section, including manually removing the Oracle home directory. When you reinstall, you can then specify the same Oracle home as your previous installation.

Consider the following cases where the Oracle home is not empty:

• Installing in an existing Oracle home that contains the same feature sets.

The installer warns you that the Oracle home you specified during installation already contains the same software you are trying to install.

• Installing in an existing, non-empty Oracle home.

For example, suppose that you chose to create your Domain home or Application home somewhere inside your existing Oracle home. This data is not removed during the deinstallation process, so if you try to reinstall into the same Oracle home, the installer does not allow it. Your options are:

- 1. Deinstall your software from the Oracle home (as this section describes) and then remove the Oracle home directory. After you deinstall the software and remove the Oracle home directory, you can reinstall and reuse the same Oracle home location. Any domain or application data that was in the Oracle home must be re-created.
- **2.** Select a different Oracle home directory.